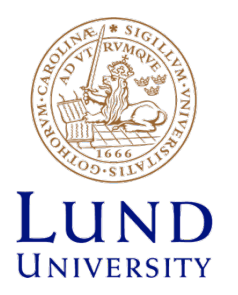

# **Backend Tools**

Place and Route for Faraday 130nm

**Oskar Andersson**

### **Import Design**

- This step will take a while. Be patient and pick exactly the files specified in the guide.
- It is possible to save/load settings using the Save button. Do this to avoid browsing for all files multiple times. This applies both to Design Import and Create Analysis Configuration.
- It is important that all files are included and in the correct order. Look for possible errors in the command prompt.
- If you need to re-import your design the tool needs to be restarted.

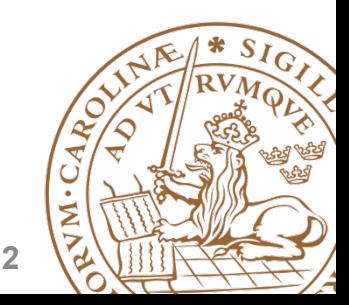

# **Import Design**

- File -> Import Design
- You should enter:
	- Netlist + Top Cell
	- LEF files
	- IO file
	- Power
	- MMMC definition file (Use Create Analysis Configuration).
- More information on next slides.

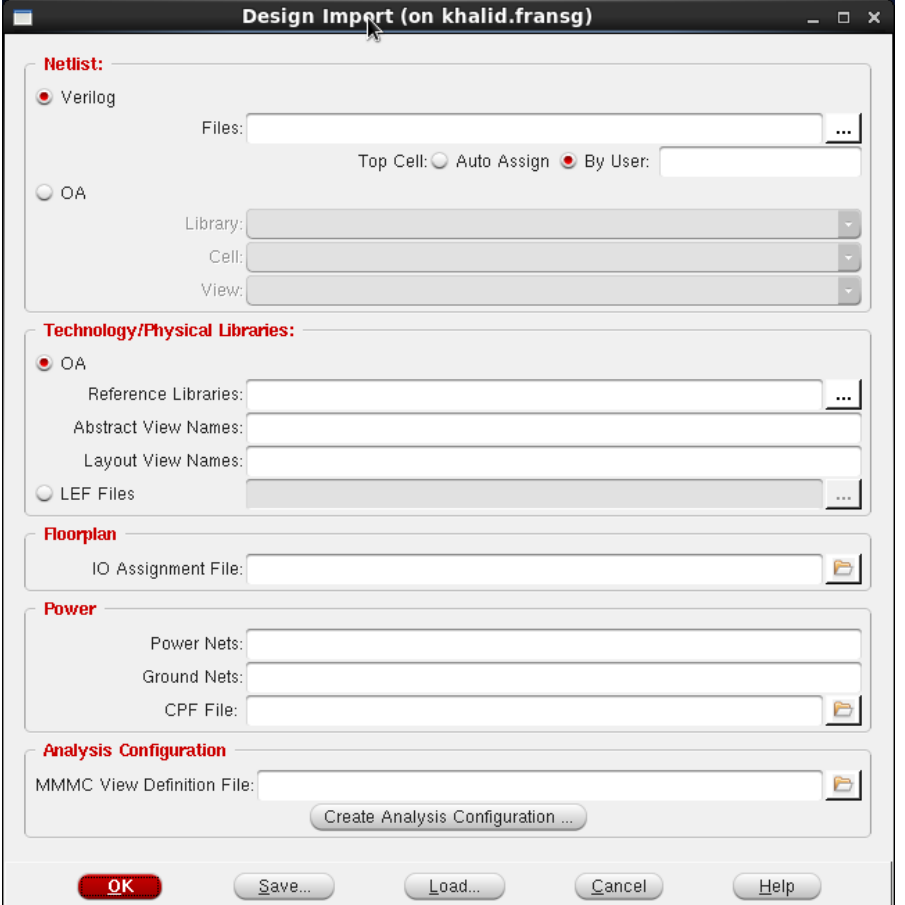

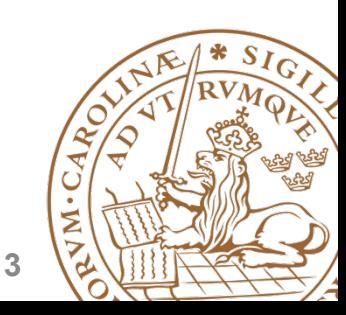

### **Import Design – LEF files**

- Folder for backend files:
	- /usr/local-eit/cad2/far130/syn2012/
- LEFs Physical information (Pins and Metal Layers):
	- header8m2t\_V55.lef Header LEF (Design rules)
	- fsc0l\_d\_generic\_core.lef Physical dimensions for Standard Cells
	- FSC0L\_D\_GENERIC\_ANT\_V55.8m2t.lef Antenna information for Standard Cells
	- foc0l\_a33\_t33\_generic\_io.8m2t.lef Physical dimension for I/O Cells
	- FOC0L A33 T33 GENERIC IO ANT V55.8m2t.lef

**4**

– Antenna information for I/O Cells

### **Import Design – Timing Files**

- Folder for backend files:
	- /usr/local-eit/cad2/far130/syn2012/
- Libs:
	- fsc0l\_d\_generic\_core\_xx.lib Low Power Standard Cell Library
	- foc0l\_a33\_t33\_generic\_io\_xx.lib Low Power I/O Library
- Performance variations depending on environment: Manufacturing Process, Voltage, Temperature.
- MAX-timing = worst timing => Worst Case
	- $-$  SS1p08v125c (slow NMOS slow PMOS) (1.08V) (125 $^{\circ}$ C)
- Min-Timing = best timing => Best Case
	- $-$  ff1p32vm40c (fast NMOS fast PMOS) (1.32V) (- 40 $^{\circ}$ C)

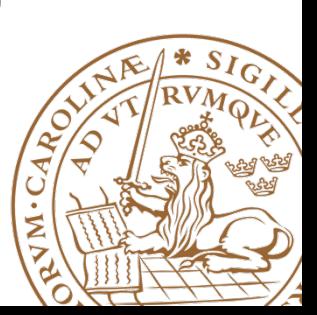

**5**

#### **Import Design - Memories**

- Memories are found in memory directory.
- LEFs:
	- SPLD130\_512X14BM1A.lef
	- SHLD130\_128X32X1BM1.lef
- Libs:
	- Best Case :
		- SPLD130 512X14BM1A BC.lib
		- SHLD130 128X32X1BM1 BC.lib
	- Worst Case:
		- SPLD130 512X14BM1A WC.lib
		- SHLD130 128X32X1BM1 WC.lib

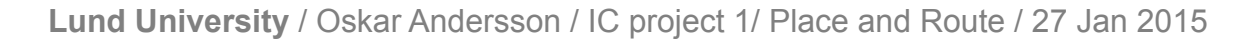

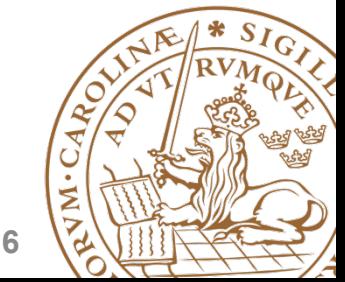

### **Import Design**

- After you have entered:
	- Netlist + Top Cell
	- LEF files
	- IO file
	- Power
- It should look something like this.
- First: Click Save.
- Afterwards: Click on Create Analysis Configuration

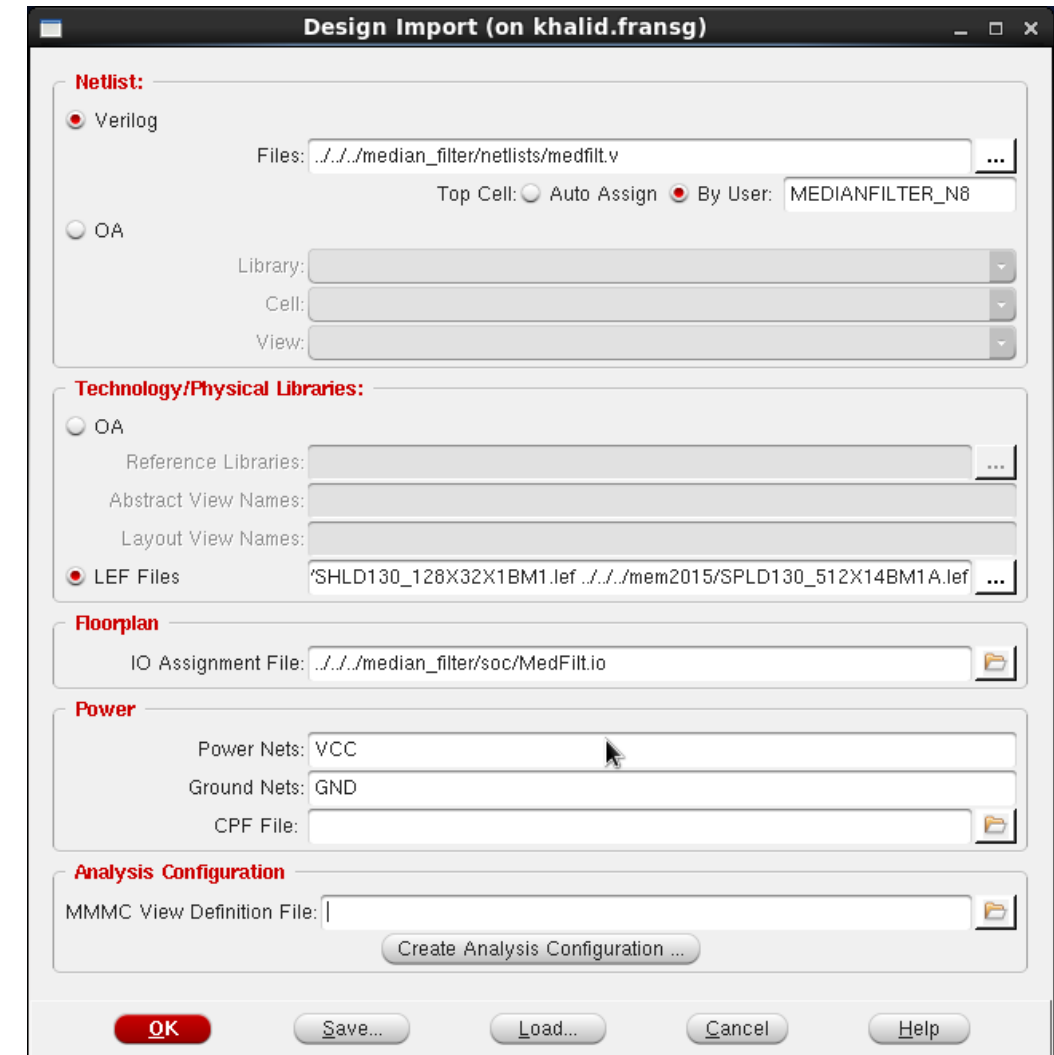

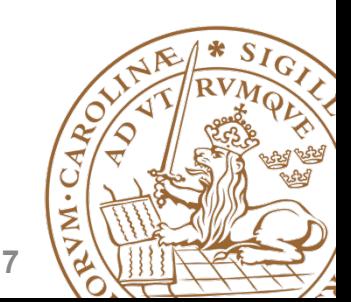

- The empty configuration looks like this.
- Feel free to read the wizard about Multi-mode-multicorner.
- The idea is to analyze the designed chip in multiple environments at different manufacturing process variations. To make sure the fabricated chip works in all cases.
- We will now pupulate elements in the MMMC viewer.

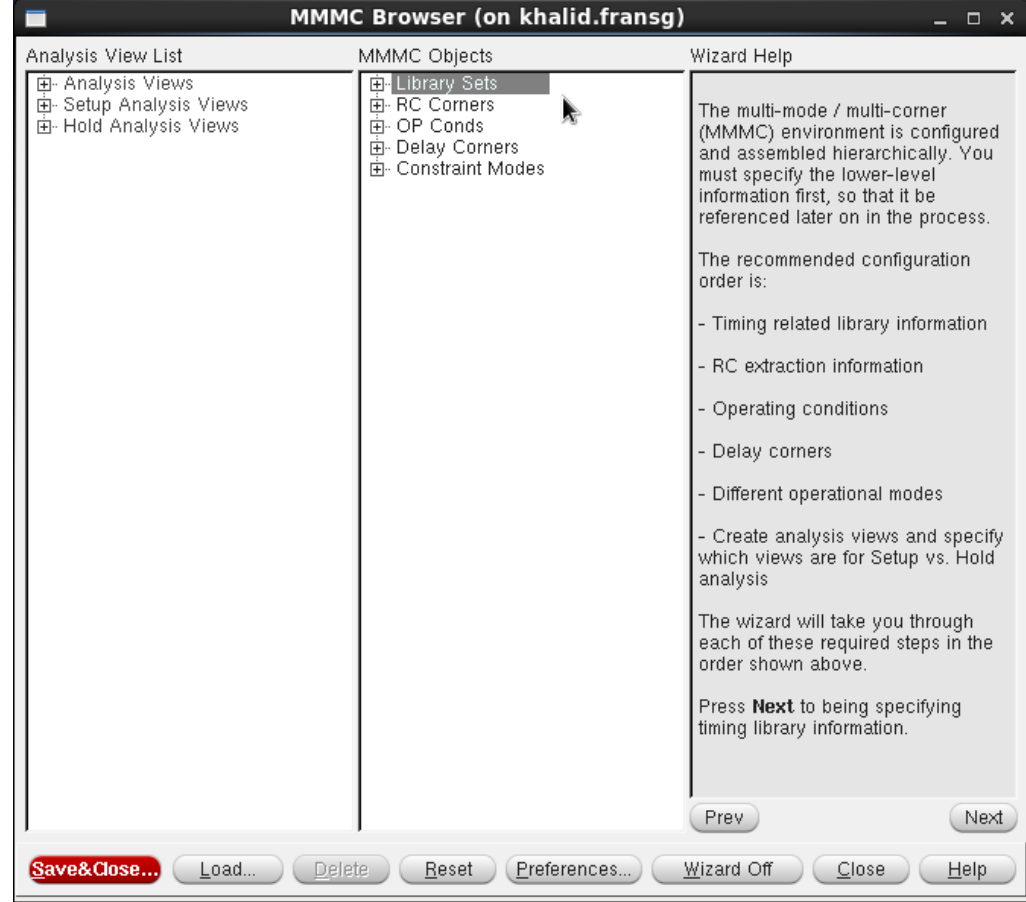

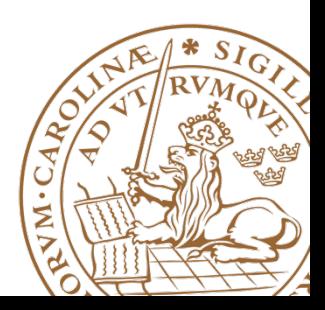

**8**

- Start by right clicking on Library set and select New.
- Create one set FF for best case timing
	- Add the best case timing libraries.
	- Shown on Previous slide, don't forget the memory files (not shown in figure).
- Create a similar set SS for worst case timing.

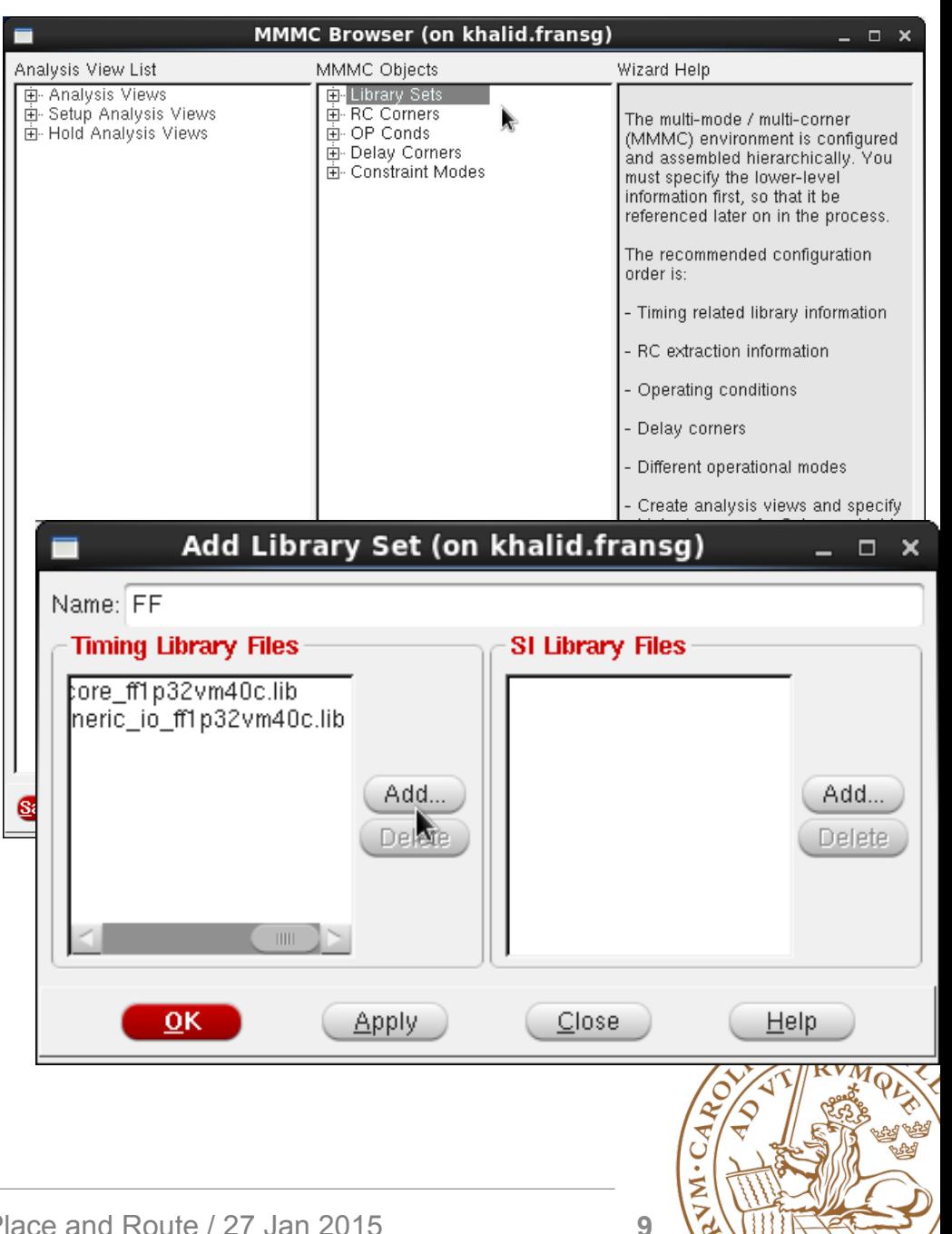

- Continue to create two RC corners.
- Create one FF for best case timing
	- Change Temperature to  $-40^{\circ}$ C.
- Use 125°C for Worst Case (SS).

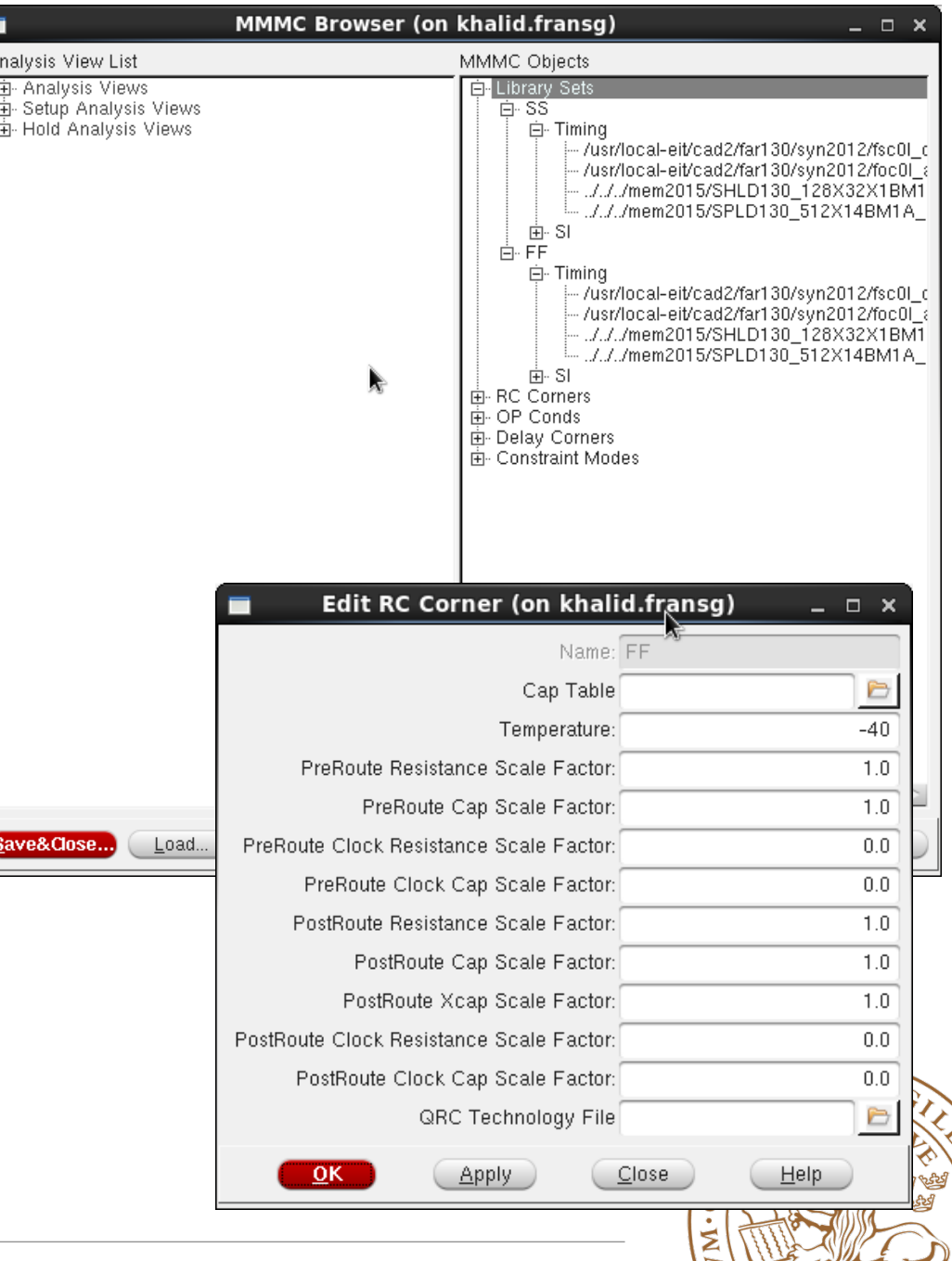

**10**

- Create two OpConds.
- Name them: WCCOM – (SS) Worst Case BCCOM – (FF) Best Case
- These are operating conditions defined in the lib files, and therefore, named different.
- Use the Voltage and Temperature for the specific library.

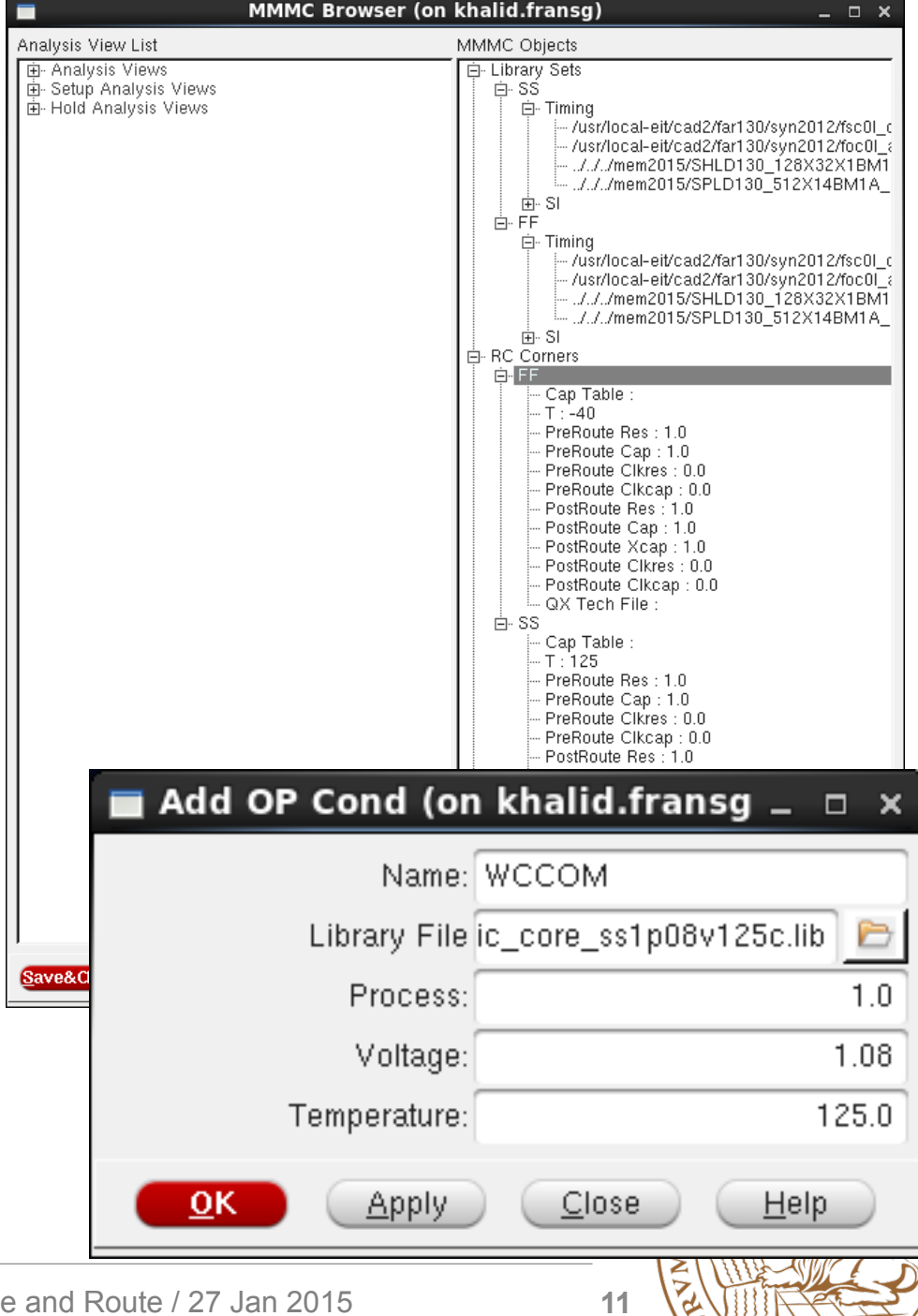

- Add two delay corners. FF, and SS.
- Choose the existing RC corner and corresponding Library Set.
- Enter the OpCond and copy the Opcond Lib from the previous OpCond dialog.

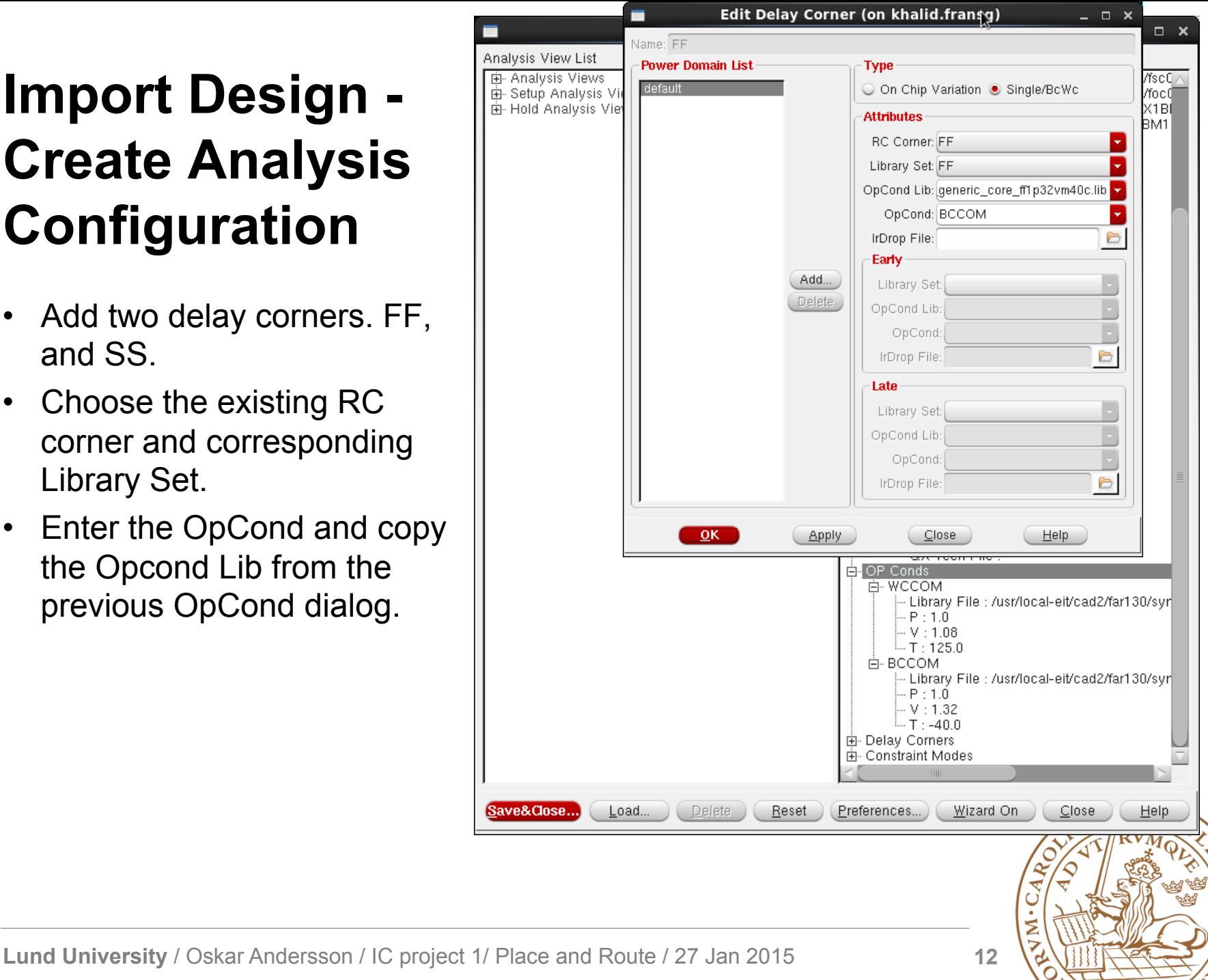

• Now add the clock constraints from the SDC file (created during synthesis).

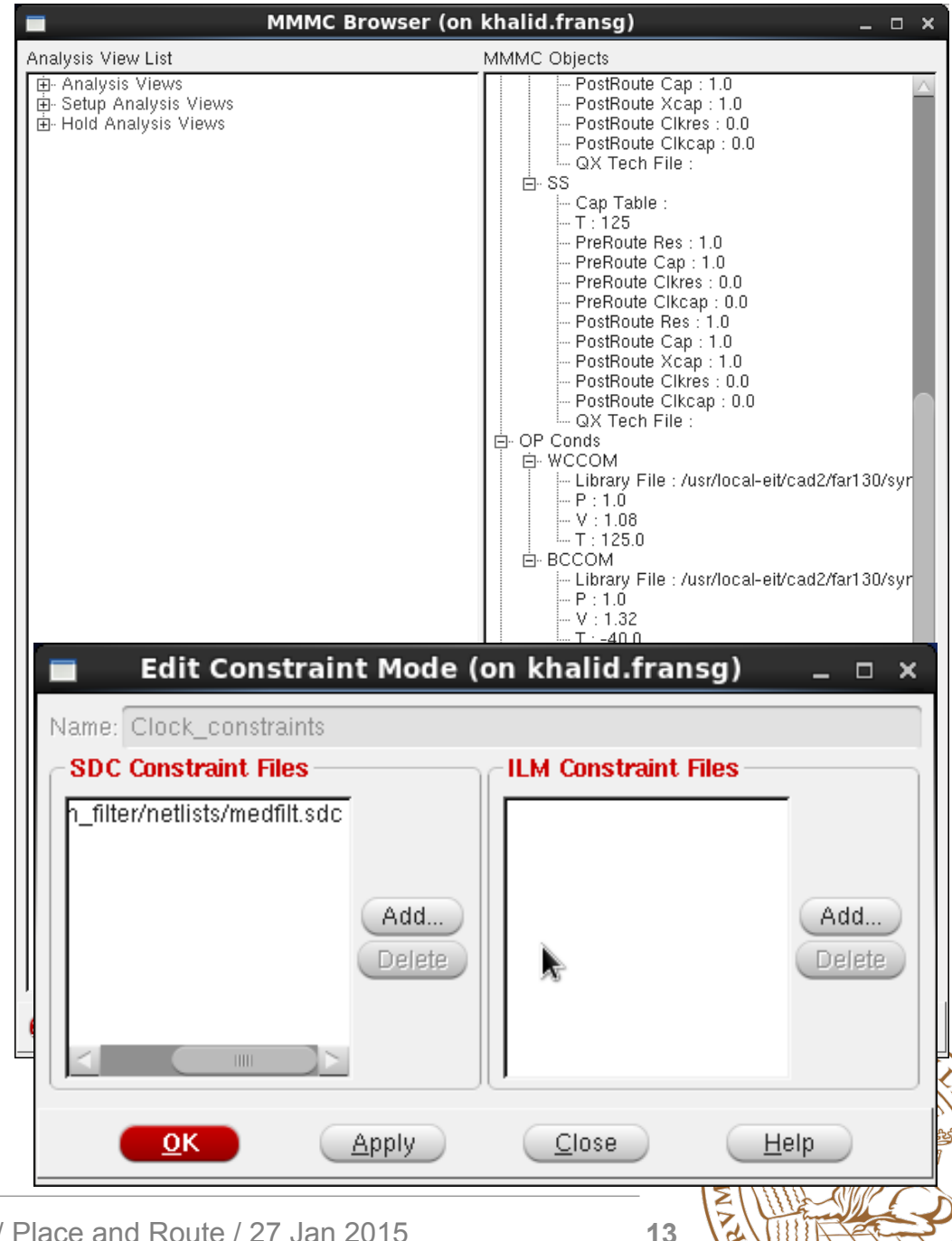

- Now it is time to combine all this information.
- Create two Analysis views using the existing Delay corner and Constraint Mode.
- Select to SS Analysis View as Setup Analysis View
- Select to FF Analysis View as Hold Analysis View
- The design should look like the screenshot.
- Do not forget to save the MMMC file.

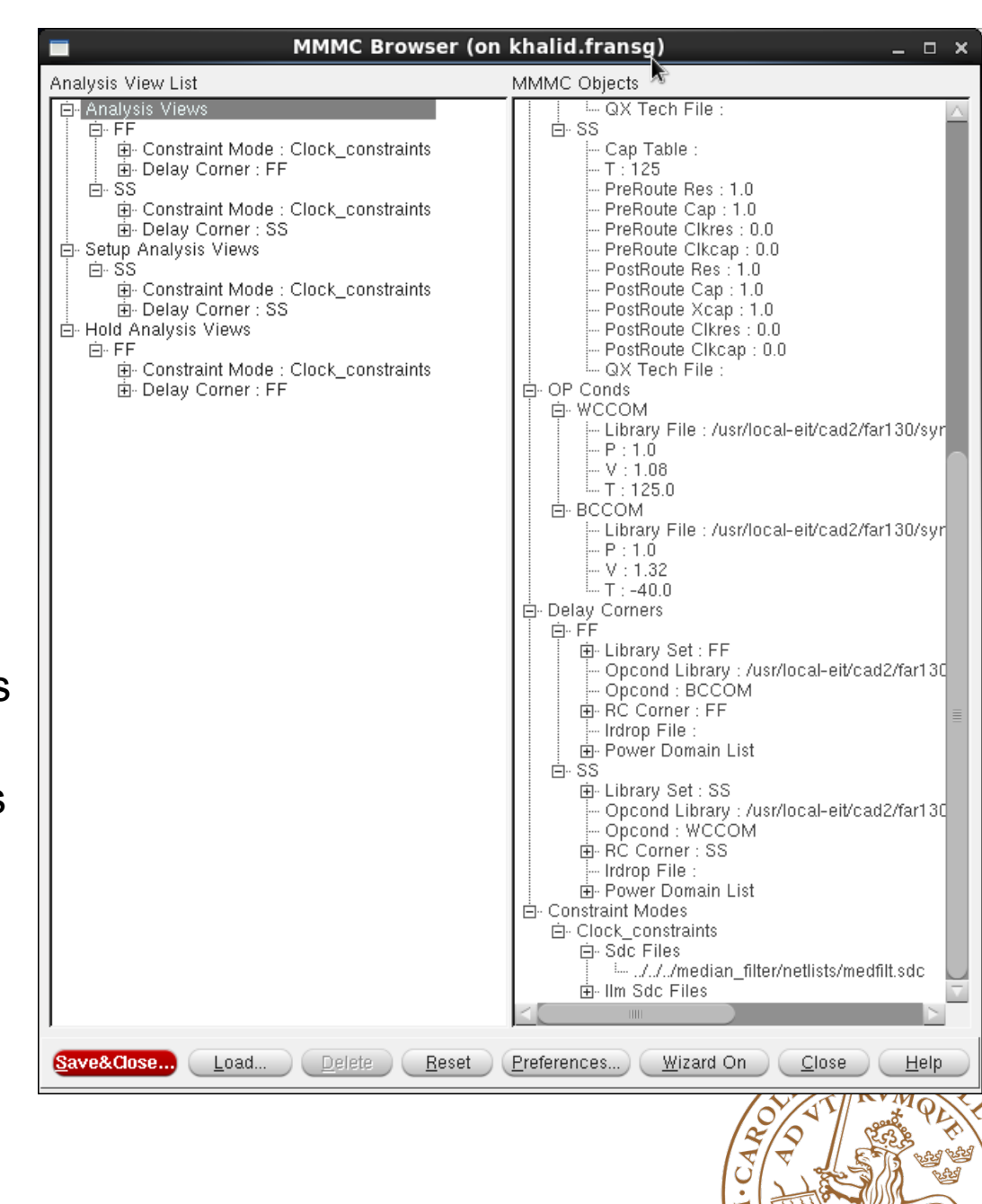

**Lund University** / Oskar Andersson / IC project 1/ Place and Route / 27 Jan 2015

### **Import Design**

- It should now look something like this.
- First: Click Save.
- Afterwards: Click on OK
- Next time you can use Load instead, and skip browsing for all files.

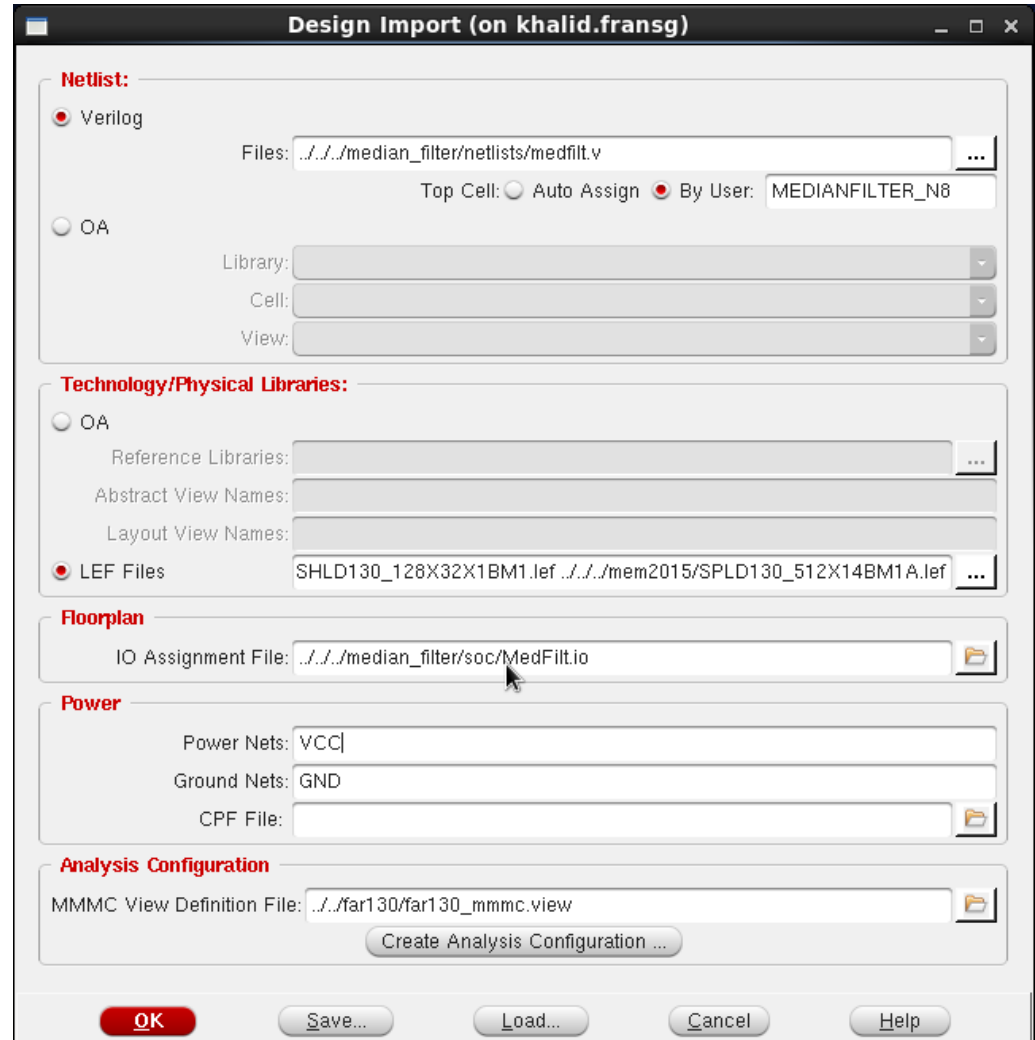

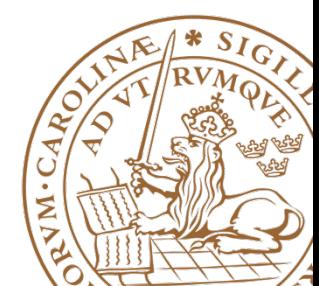

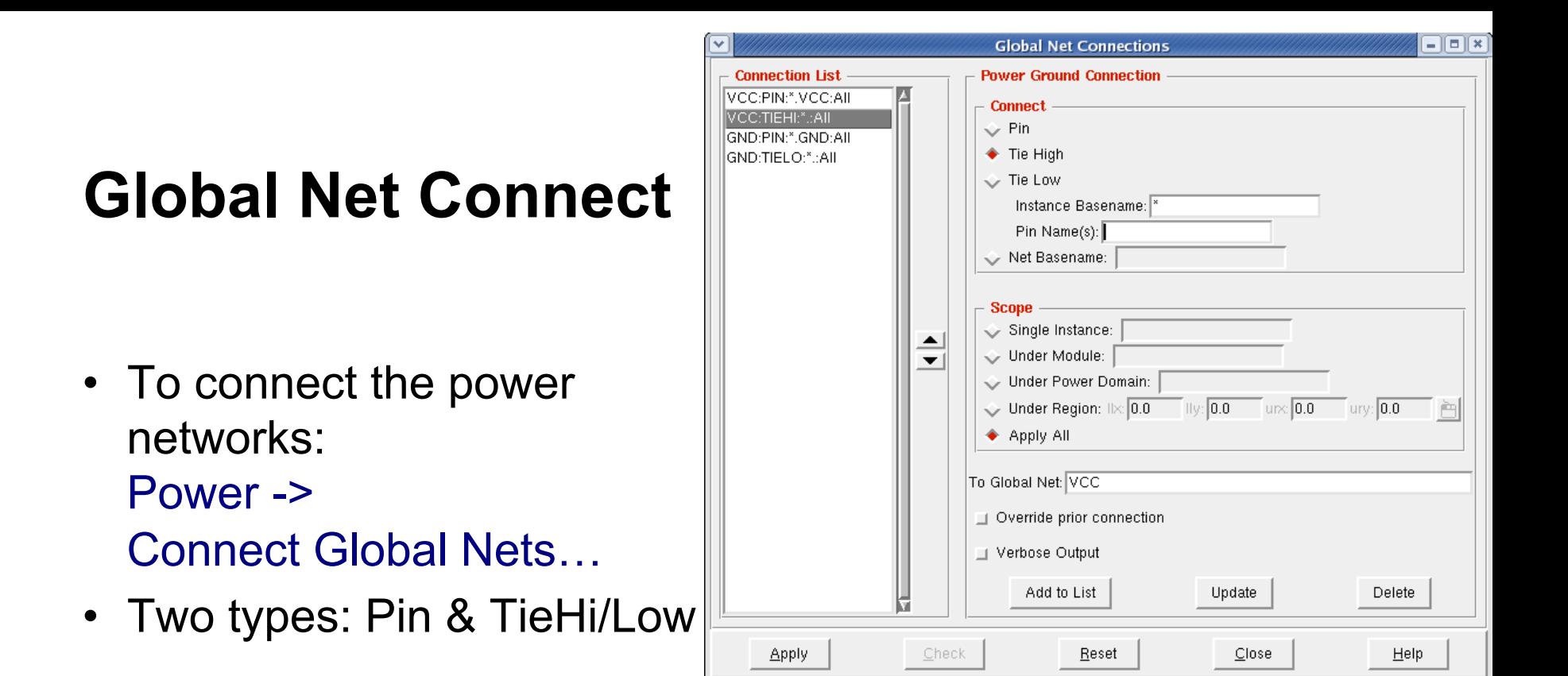

- Power network, e.g., VCC connect to TIEHI, Pin VCC.
- Ground network, e.g., GND connects to TIELO, Pin GND.
- Scope: Apply All

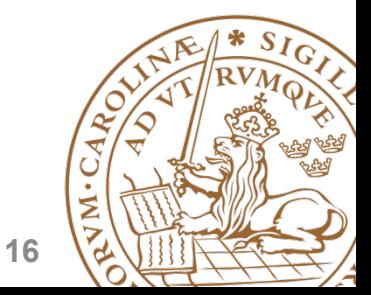

### **Floorplan**

- Resize floorplan to fit memories
- Floorplan -> Specify Floorplan
- The size of memories can be measured with the ruler tool.
- To zoom use the zoom buttons:
- Zoom in (z), Zoom out (shift+z), Fit to screen (f)
- Also right-click and drag a square to zoom in a to a desired area.

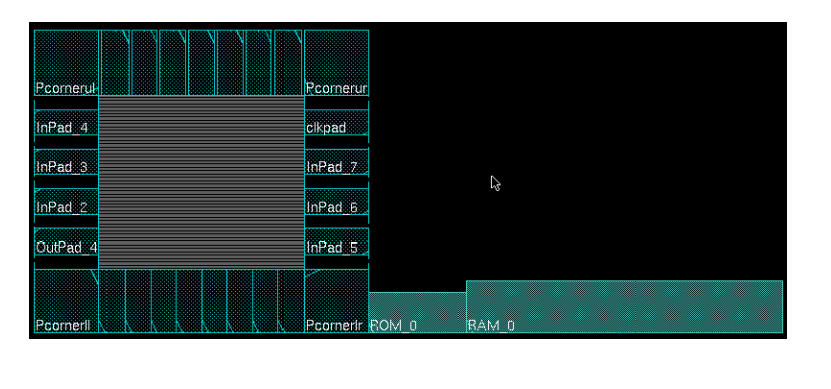

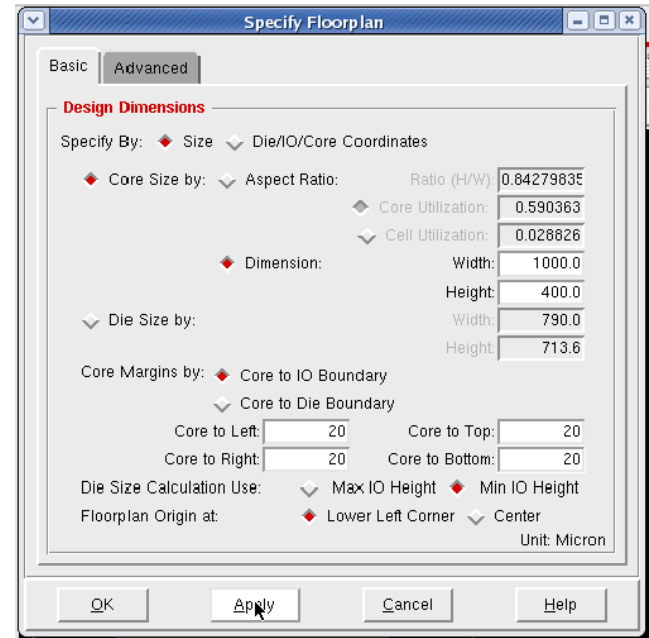

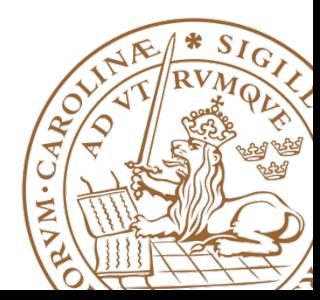

#### **Place and rotate memories**

- Move memories by selecting movement tool  $\triangleq$  or press "Shift+R".
- Need to rotate memories to have pin<sup>®</sup> connections inside the core.
- Rotate memories by edit proporties for  $\setminus$ selected object by pressing "q".
- Orientation set to R180 for 180 degree rotation.
- Afterwards change to normal pointer by selecting the arrow next to  $\frac{4}{3}$  or press "a".

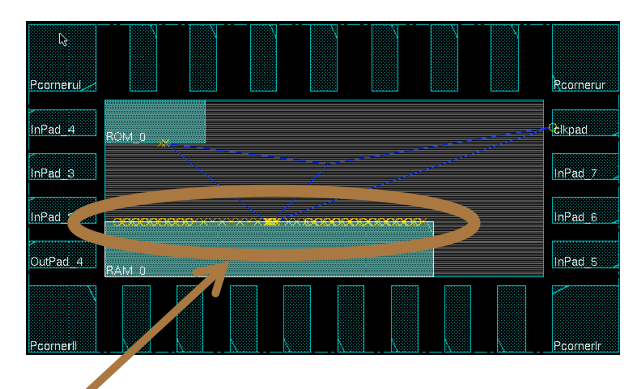

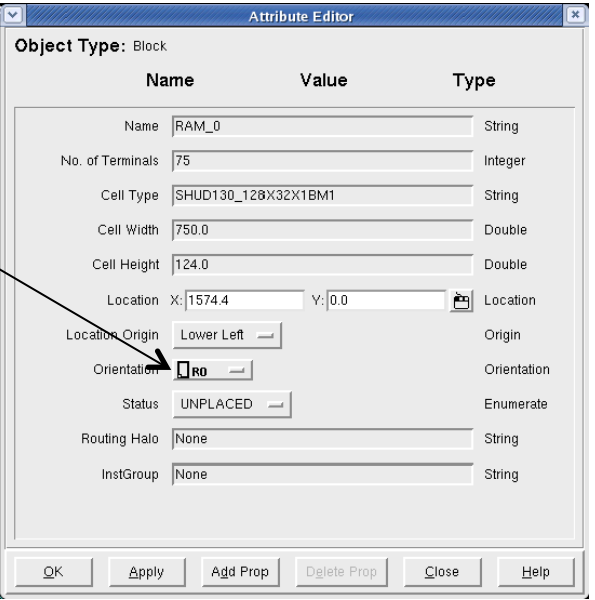

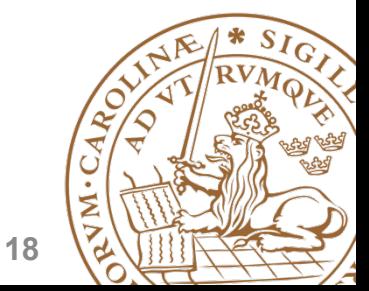

#### **Add Halo**

- Floorplan -> Edit Floorplan -> Edit Halo
- To create a ring around the memory macro, where no standard cells can be placed.
- Routing is still possible
- Be sure to specify a distance, e.g. 10 µm.

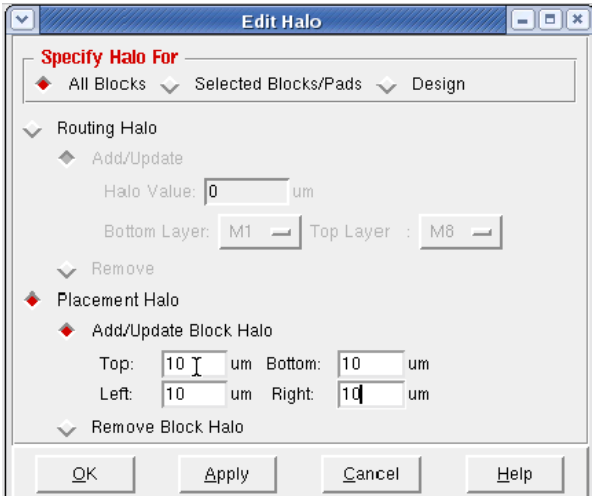

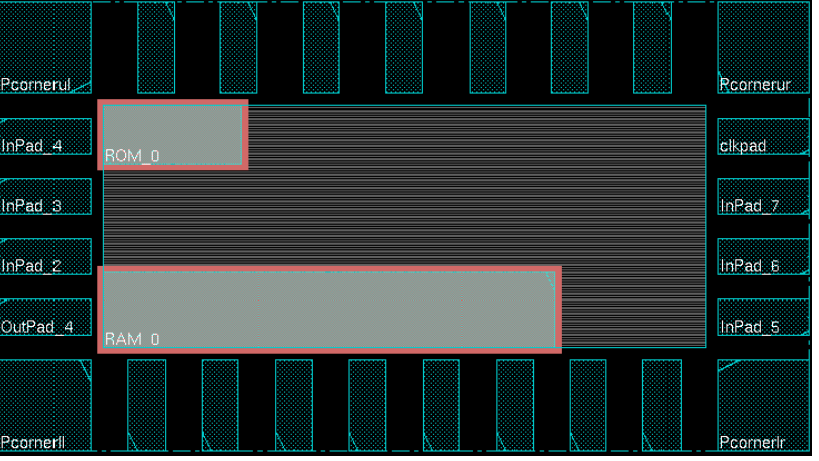

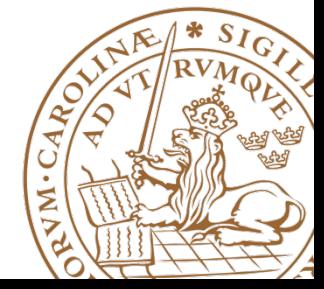

**Lund University** / Oskar Andersson / IC project 1/ Place and Route / 27 Jan 2015

### **Cut Rows**

- Floorplan -> Row -> Cut Core Row
- Deletes core rows beneath memories.
- NOTE: Be sure to select memories before cutting.
- Now is a good time to save the design: File -> Save Design – Data Type: Encounter
- To restore: File -> Restore Design
- By moving memories, the cut rows are shown.
- Use undo to move back.

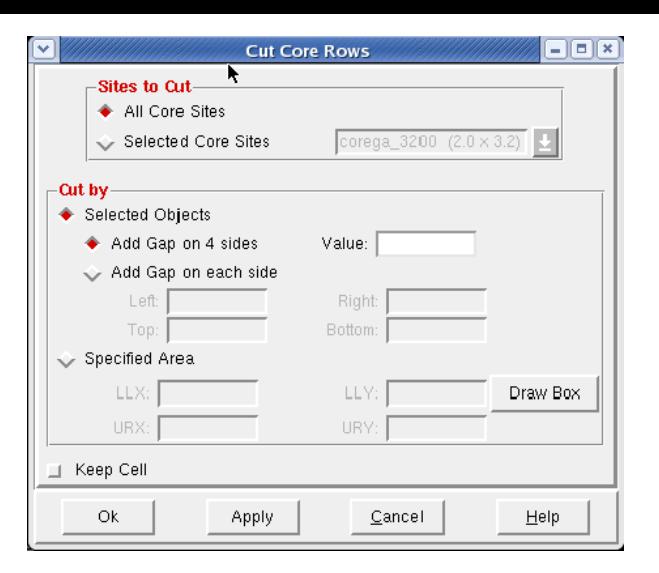

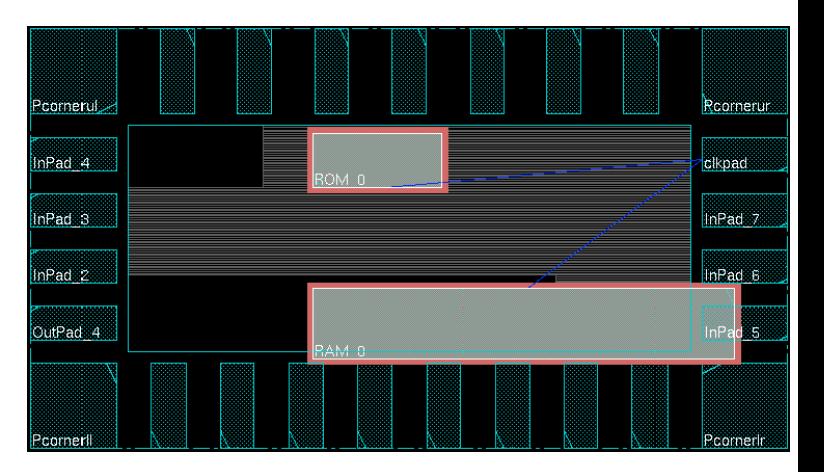

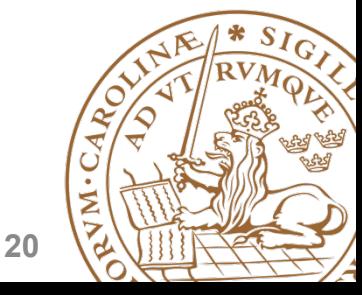

- Power -> Power Planning -> Add Rings
- To add Power rings around core specify Width: 2, Spacing: 2, Offset 2.
- Use metal3 for Horizontal wires and metal4 for Vertical wires.

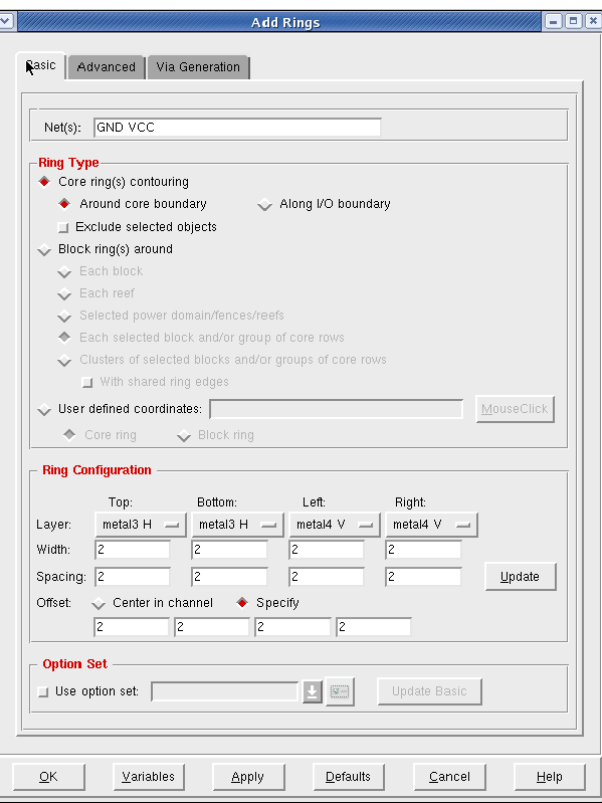

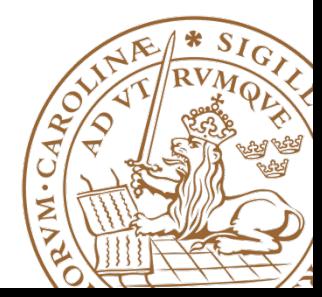

- Make sure that an entire ring is visible under the advanced tab.
- If applied correctly your design should look like this.

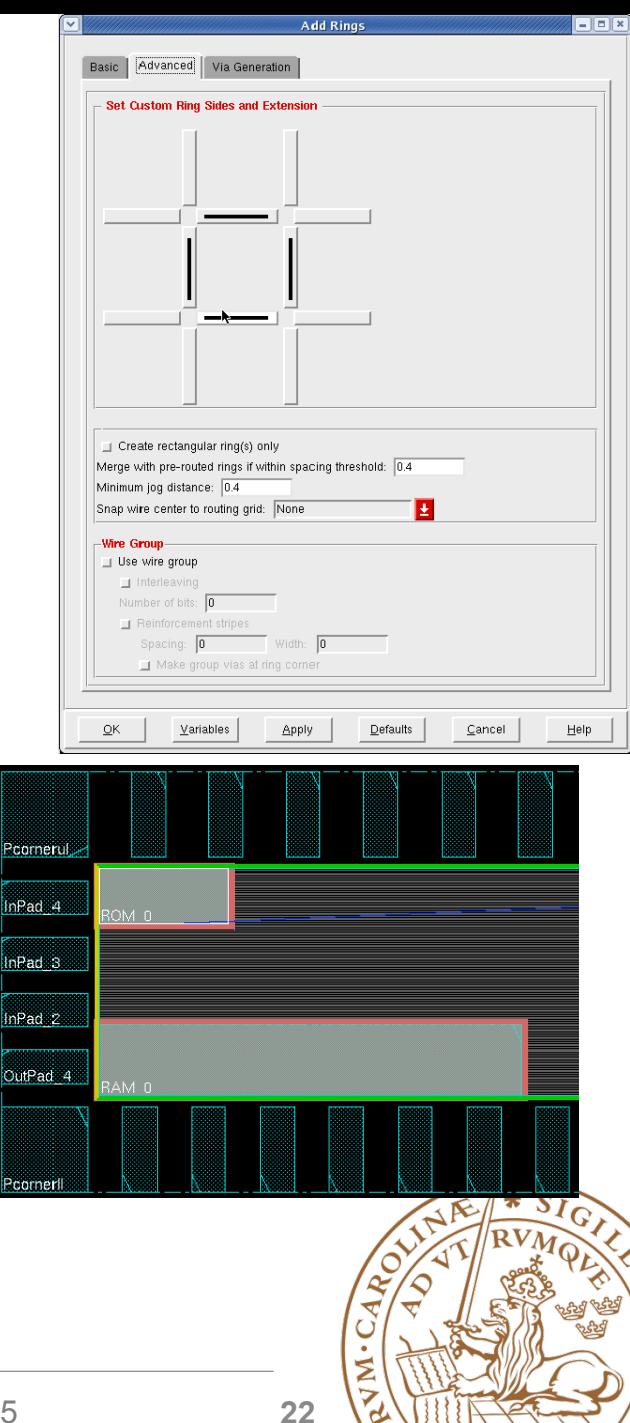

- Select the memory macros and select as in the figure.
- This will create a block ring around the memory block.
- Used to connect VDD and GND for memory.
- If memories are placed along the border of the die, some powerrouting can be re-used.

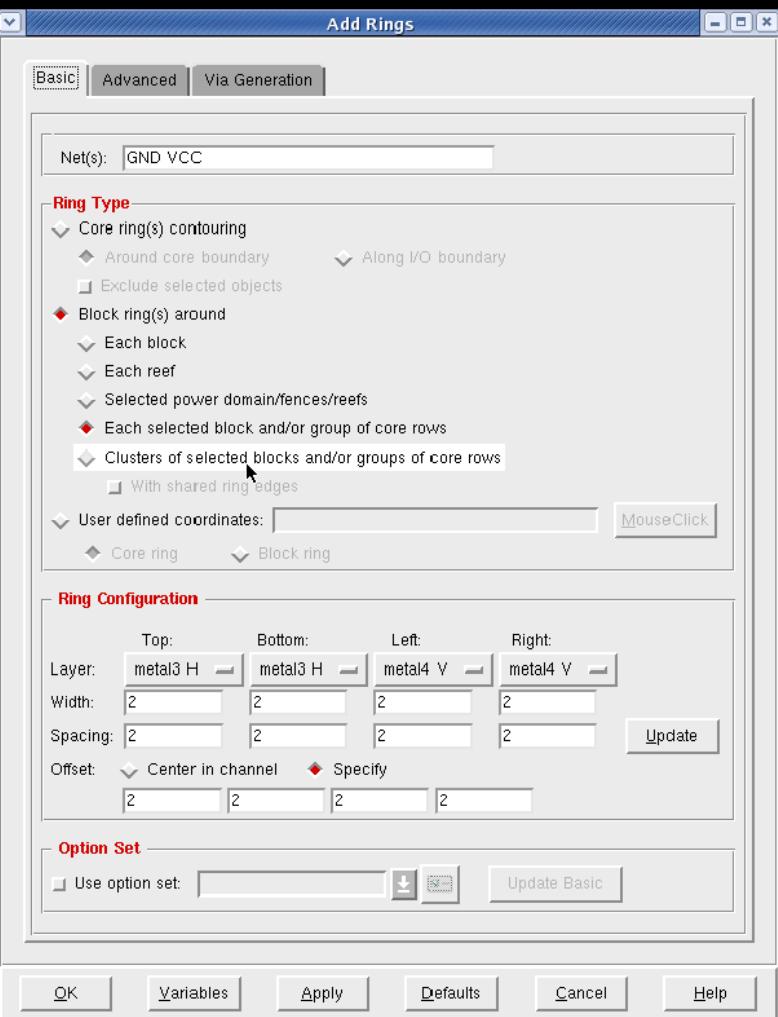

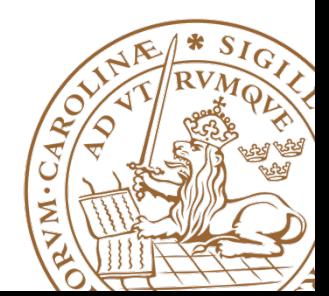

• For the upper memory no extra power routes are necessary for the top and left sides.

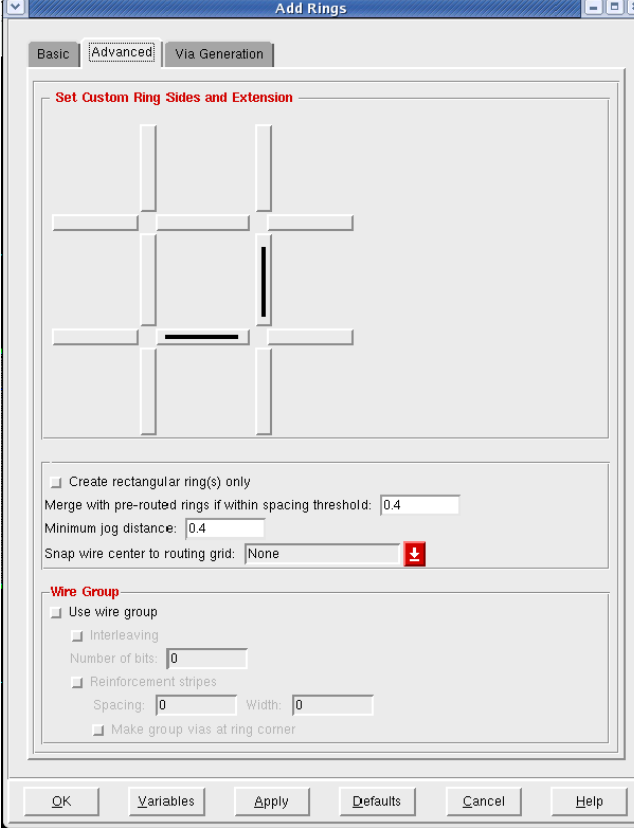

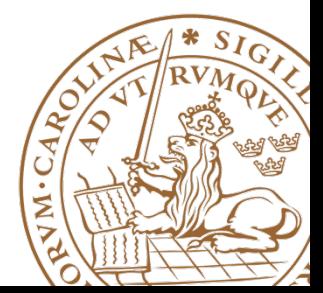

**Lund University** / Oskar Andersson / IC project 1/ Place and Route / 27 Jan 2015

- If successfull the design should look like the picture.
- If not, type the command: "deleteAllPowerPreroutes", use Tab key to autocomplete.
- This command clears all power routing.

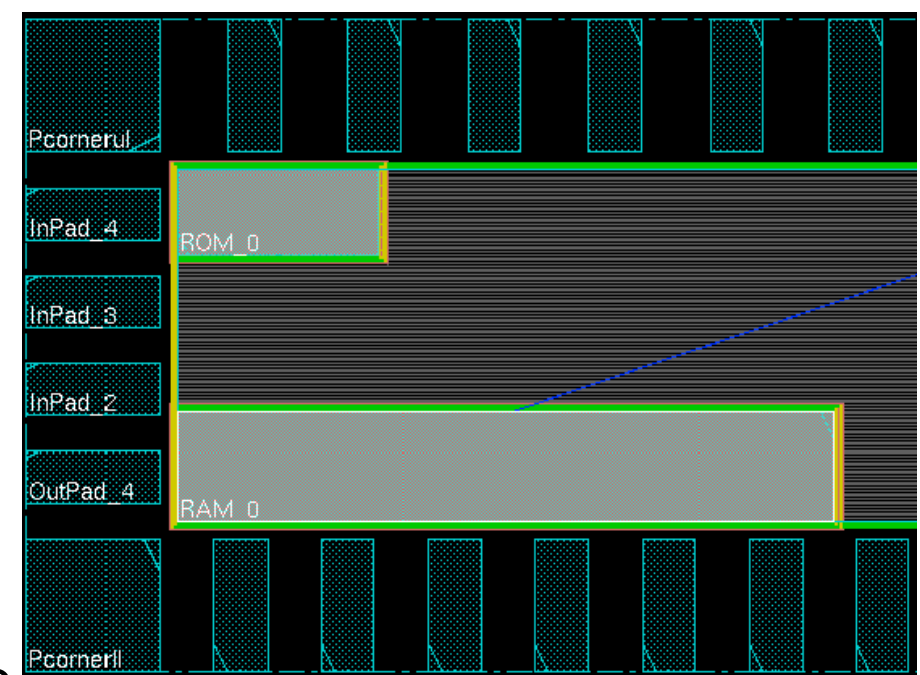

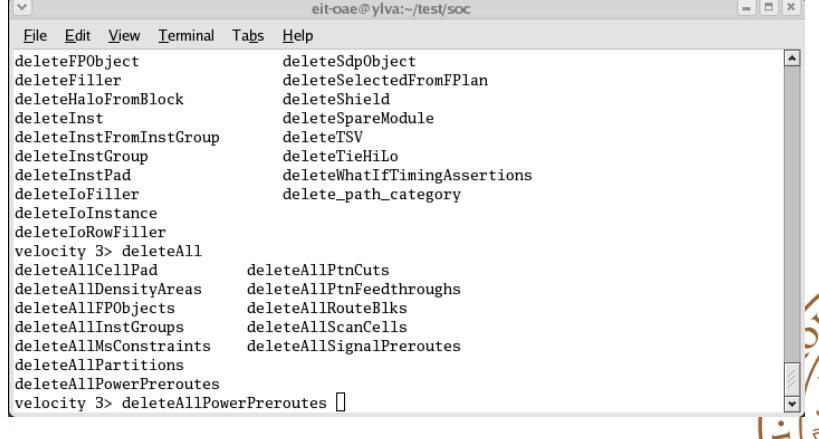

**Lund University** / Oskar Andersson / IC project 1/ Place and Route / 27 Jan 2015

#### **Power stripes**

- Power -> Power Planning -> Add **Stripes**
- Select metal4 for vertical and metal3 for horizontal

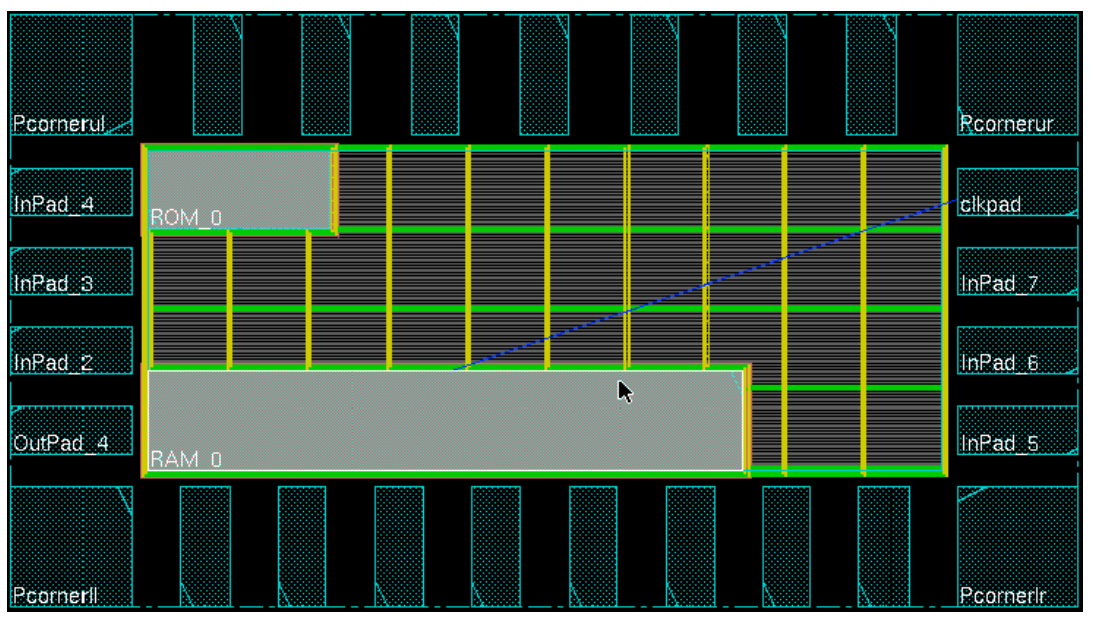

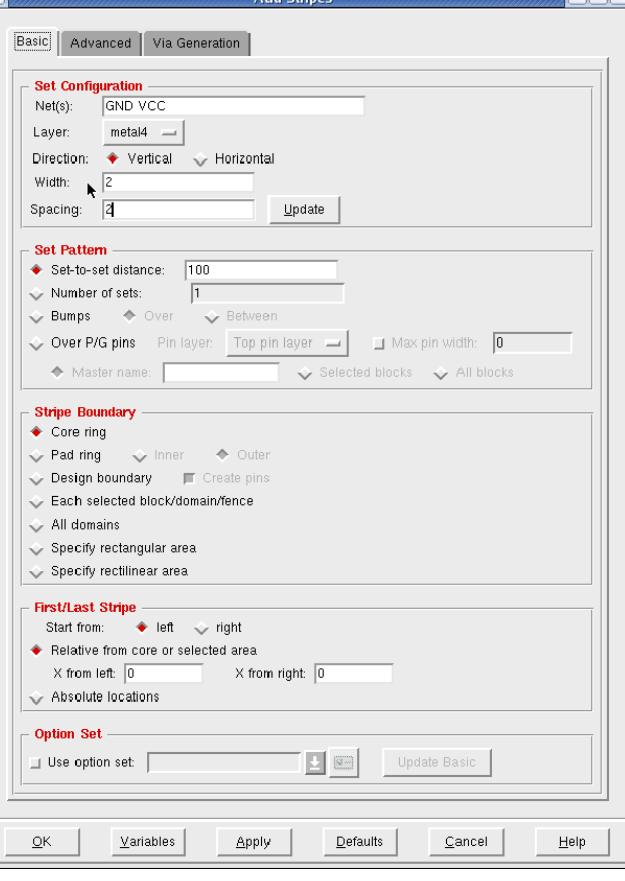

**26**

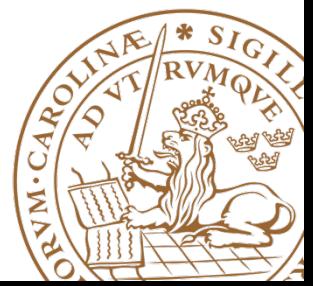

**Icials** 

#### **Place well taps**

- Place -> Physical Cell -> Add well Tap
- Adds contacts for well and substrate.
- Use cell FILLER4ELD
- Use a spacing of 25µm.
- Prefix WELLTAP

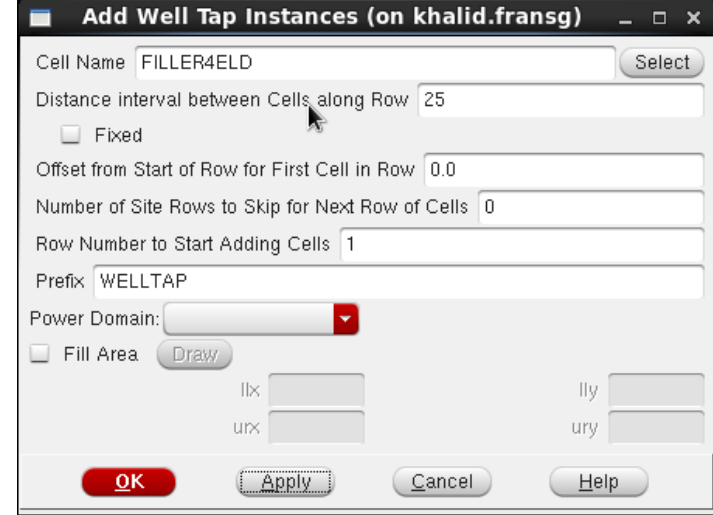

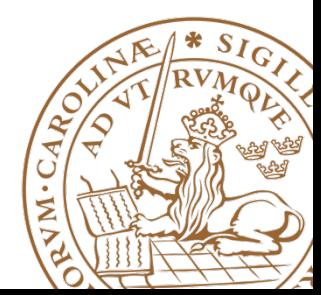

### **Place standard cells**

- Place -> Specify -> Placement Blockage
- Specify Placement Blockage for Strip and Routir  $\Box$   $\Box$   $\Box$ Specify Placement Blockage for Strip and Routing Blockage  $M1$   $\blacksquare$  $M^2$ M3 II M4 I  $MS =$  $M6$ k.  $M^2 \blacksquare$ M8 ■  $QK$ Cancel Help

- Place -> Place Standard cells
- Change from "Floorplan view" to "Physical view" to see placed cells:

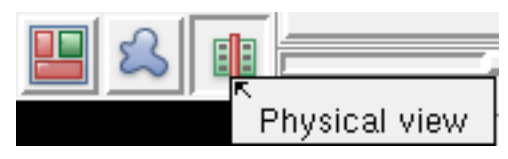

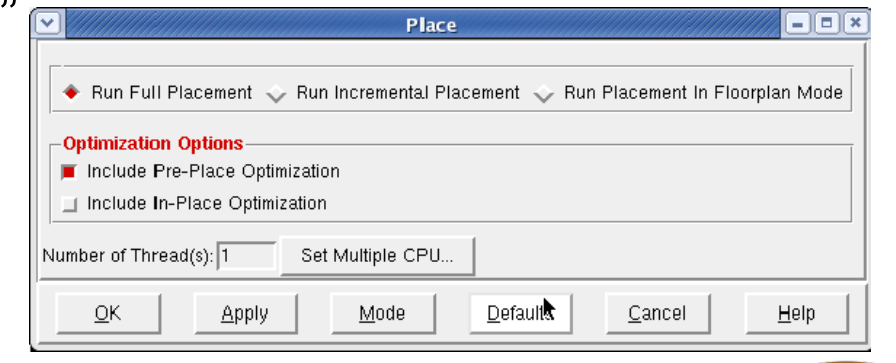

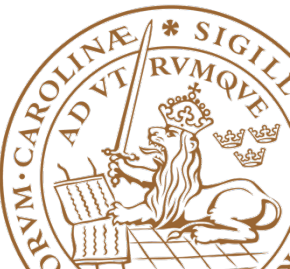

**28**

#### **Place standard cells**

- Zoom in close to a crossing of two metal stripes in the middle of the die.
- Hide signal wires by expanding "Net" in the right hand control "Layer Control" and untick "Net".
- You should see that no cells are placed underneath metal stripes.
- Like in the lower figure.
- Now show the nets again.

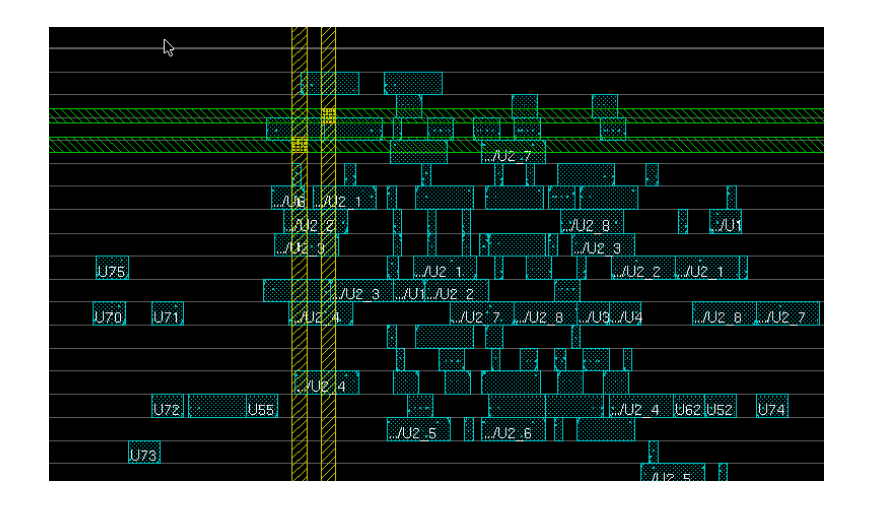

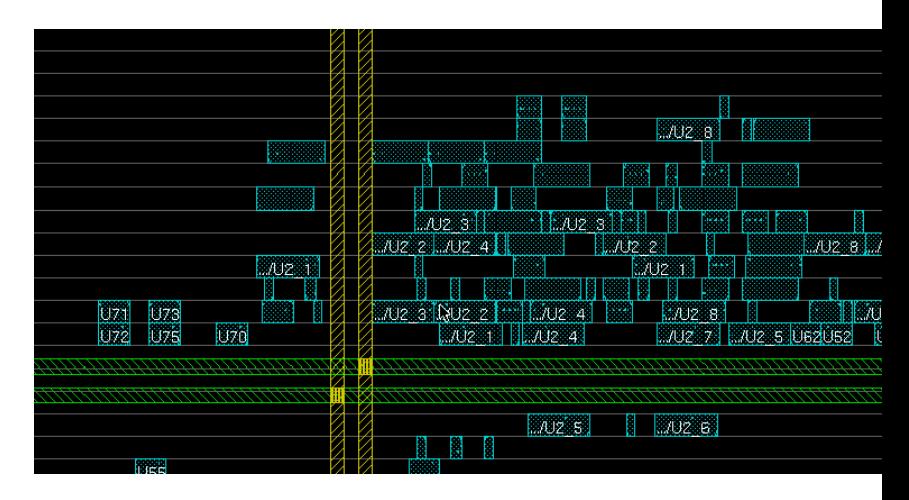

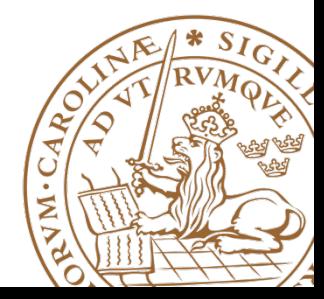

# **Design Clock**

- Clock -> Synthesize Clock
- Click on Gen Spec and add all cells
- Second time use the  $(...)$ button to open your .CTSTCH file.

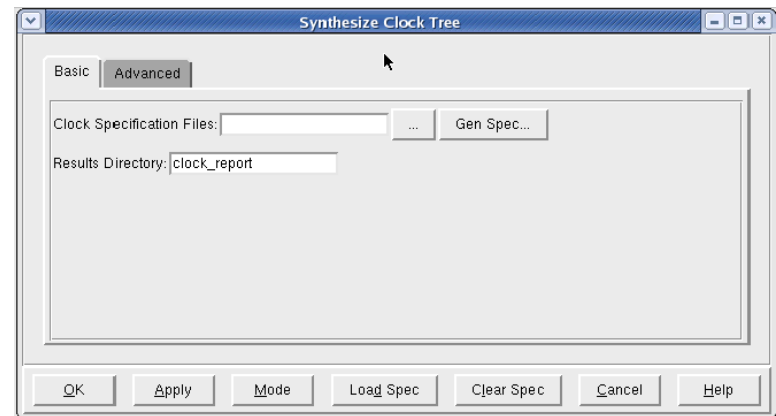

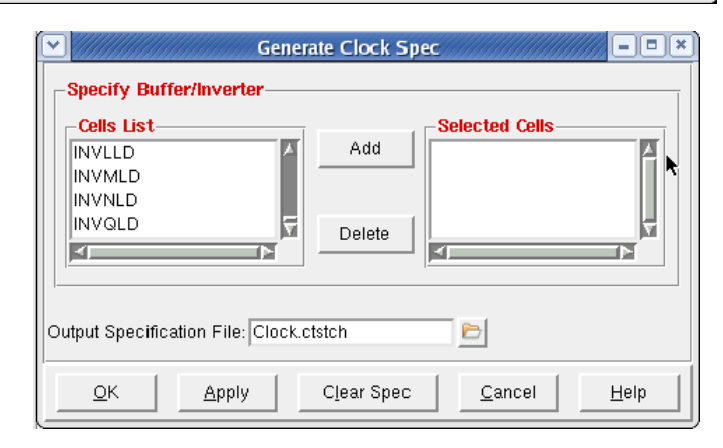

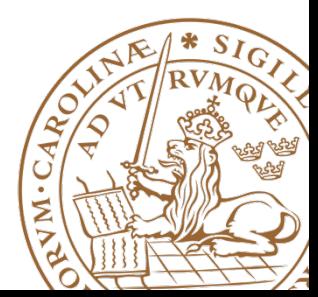

**Lund University** / Oskar Andersson / IC project 1/ Place and Route / 27 Jan 2015

# **Design Clock**

- Now the synthesized clock with clock buffers and including a trial route of the remaining signals nets is shown.
- Type "deleteTrialRoute" to delete the trial route and only show the clock net.

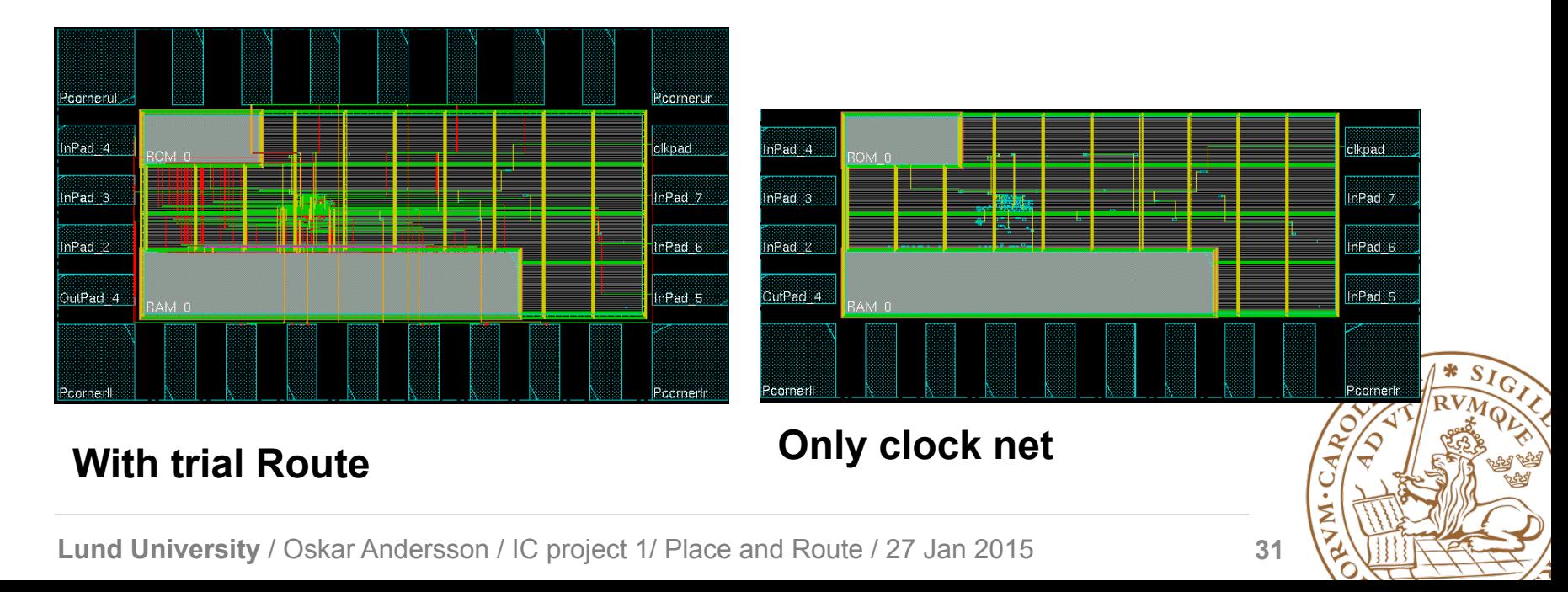

# **Design Clock**

- It is possible to highlight the clock tree: Clock -> Display -> Display Clock Tree…
- Choose all clocks and All Level
- Clear it with Clock -> Display -> Clear Clock Tree Display.
- To see which buffers and inverters are used in the clock tree, use the clock tree Browser: Clock -> Browse Clock Tree

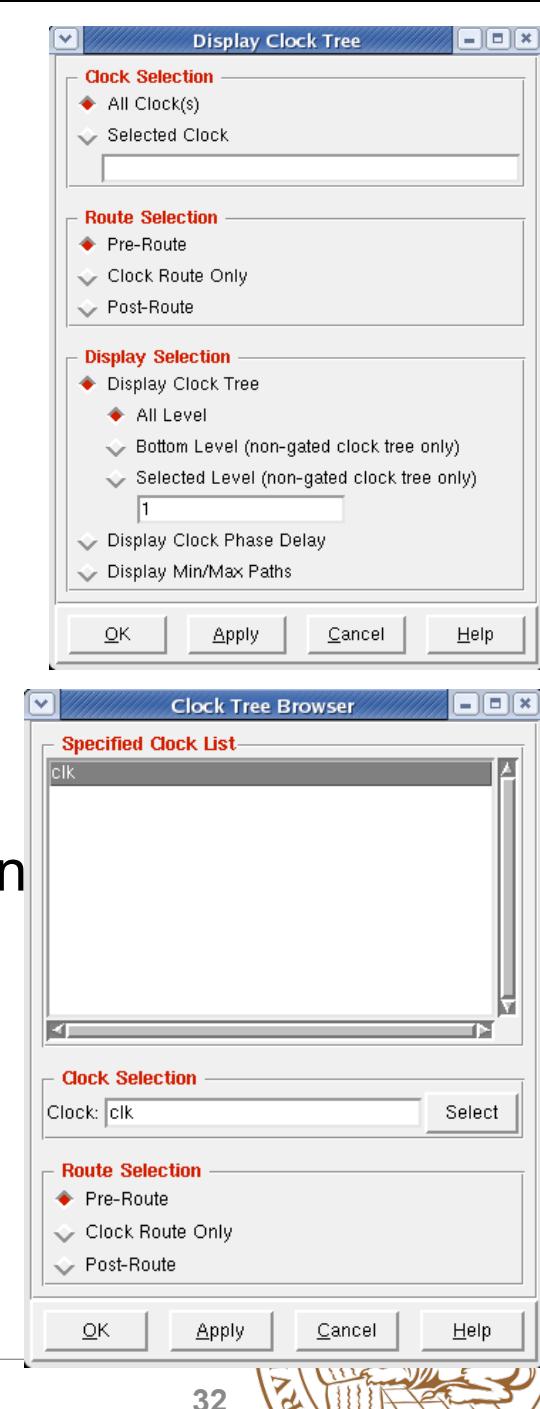

### **IO Filler cells**

- Before placeing IO-fillers the pads need to be aligned on a 0.4µm x 0.4µm grid. As the width of minimum filler is 0.4µm.
- Select all pads in the top row except the right corner pad.
- Floorplan -> Edit Floorplan -> Space
- Enter a spacing value similar to the current spacing (Use ruler "k" to measure).
- Choose "Horizontal Spacing" and "Fix Left". For Right and Left side use "Vertical spacing".
- Verify with ruler that distance is a multiple of 0.4µm.

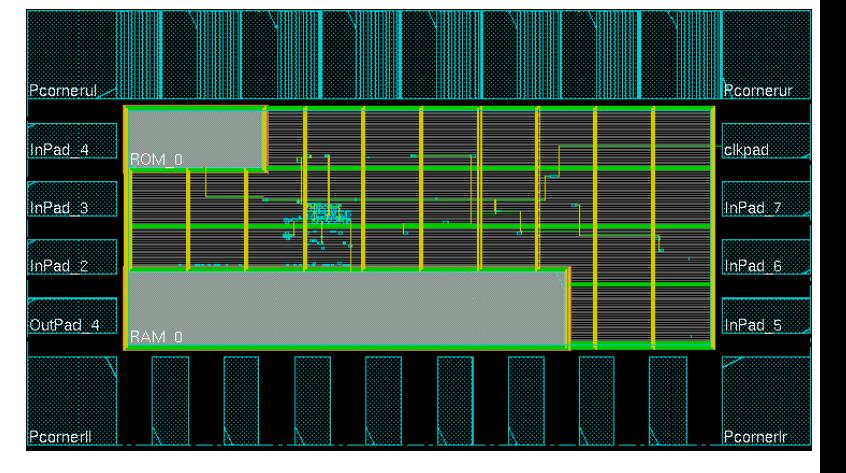

# **IO Filler cells**

- Place -> Physical Cells -> Add I/O Filler
- Cells are named: EMPTY16LB EMPTY8LB EMPTY4LB EMPTY2LB **EMPTY1LB**
- Prefix: IO\_FILLER
- Select which side to add to: Top/Bottom/Right/Left.
- The screen does not auto-refresh (press "f").
- Add to all sides.

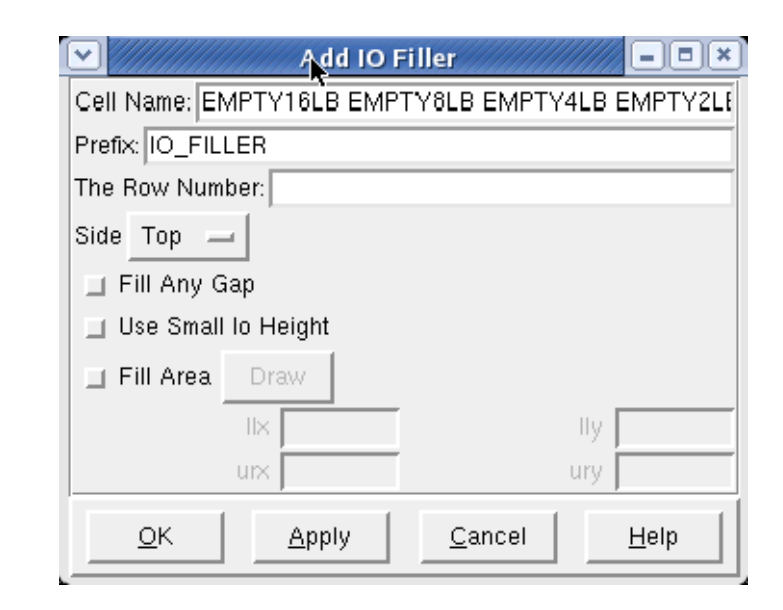

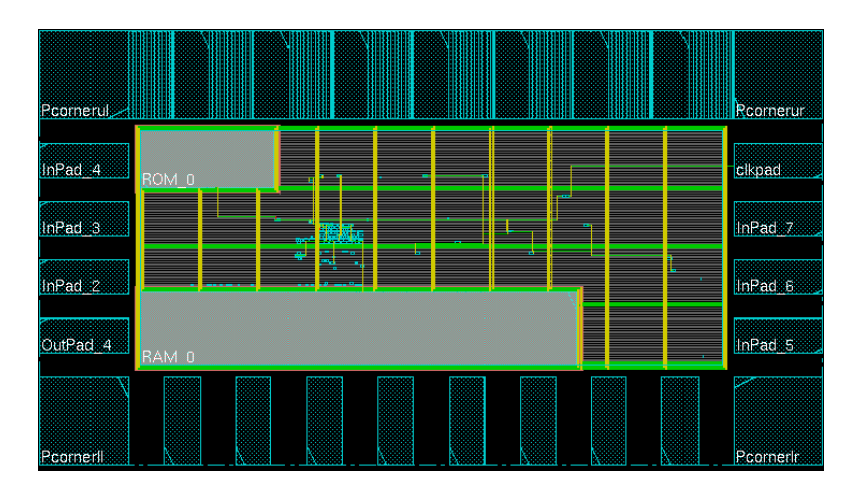

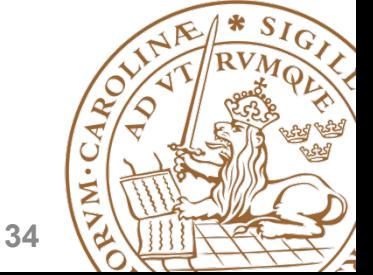

### **IO Filler cells**

• If successfull design should look as in picture.

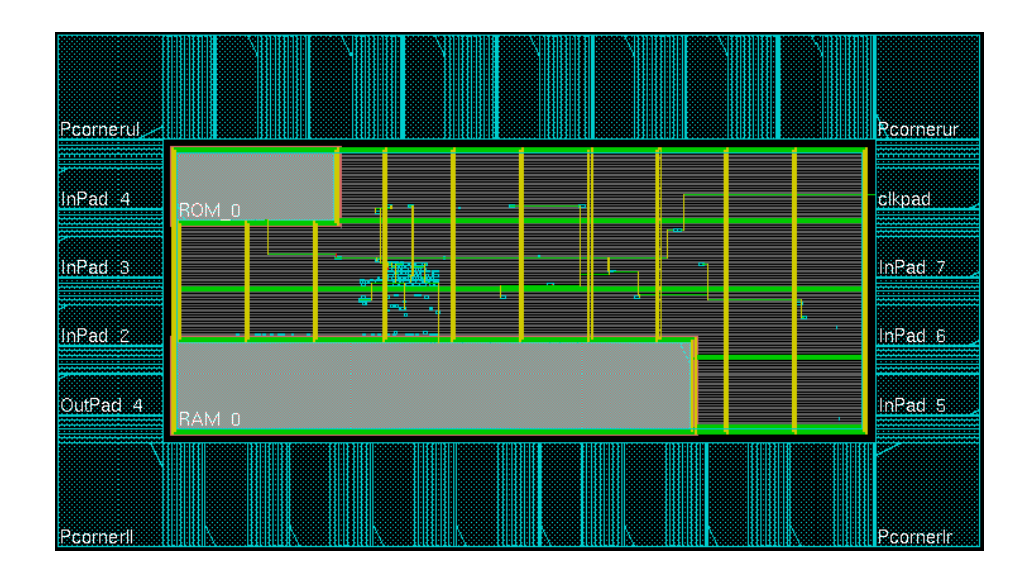

**Lund University** / Oskar Andersson / IC project 1/ Place and Route / 27 Jan 2015

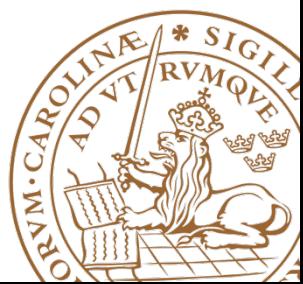

### **Special Route**

- Route -> Spceial Route
- Routes GND and VCC net for powering of standard cells.

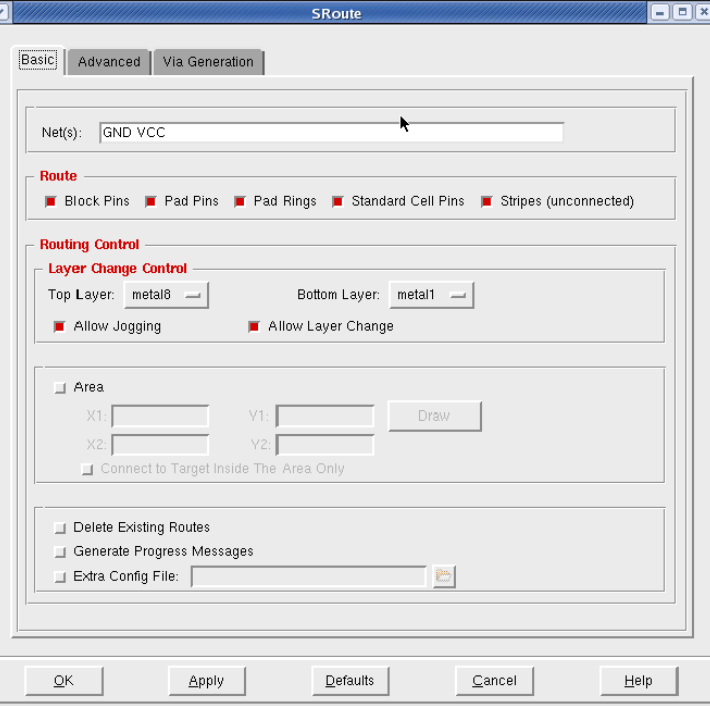

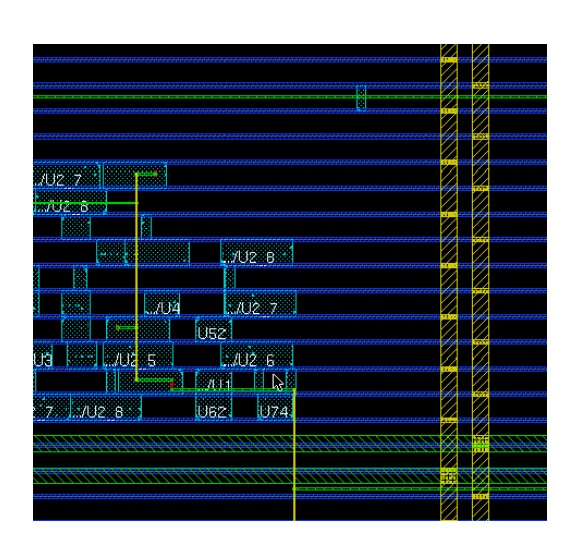

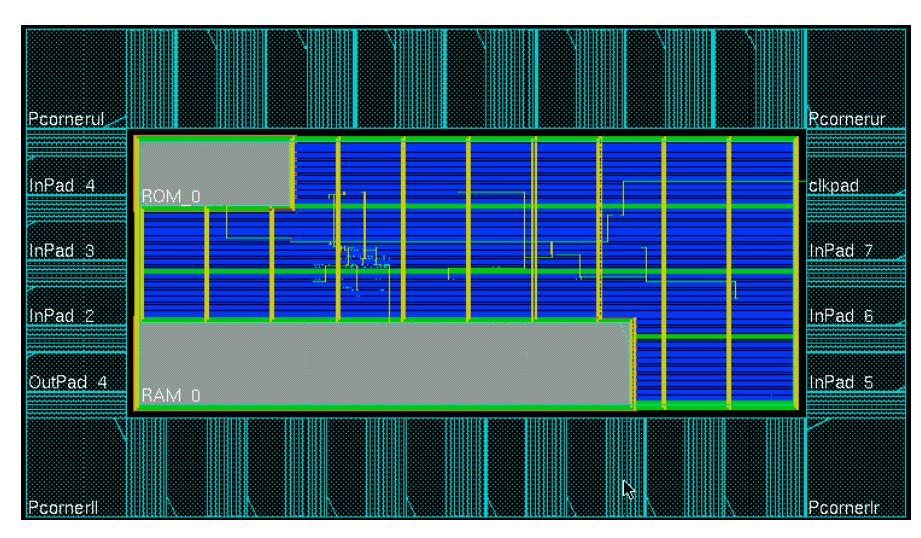

**Lund University** / Oskar Andersson / IC project 1/ Place and Route / 27 Jan 2015

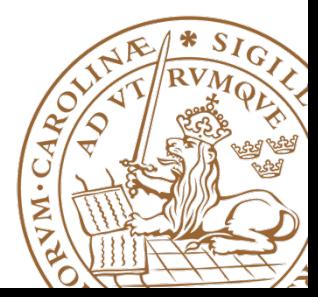

#### **Route normal nets**

- Route -> Nanoroute -> Route
- Run with default options.

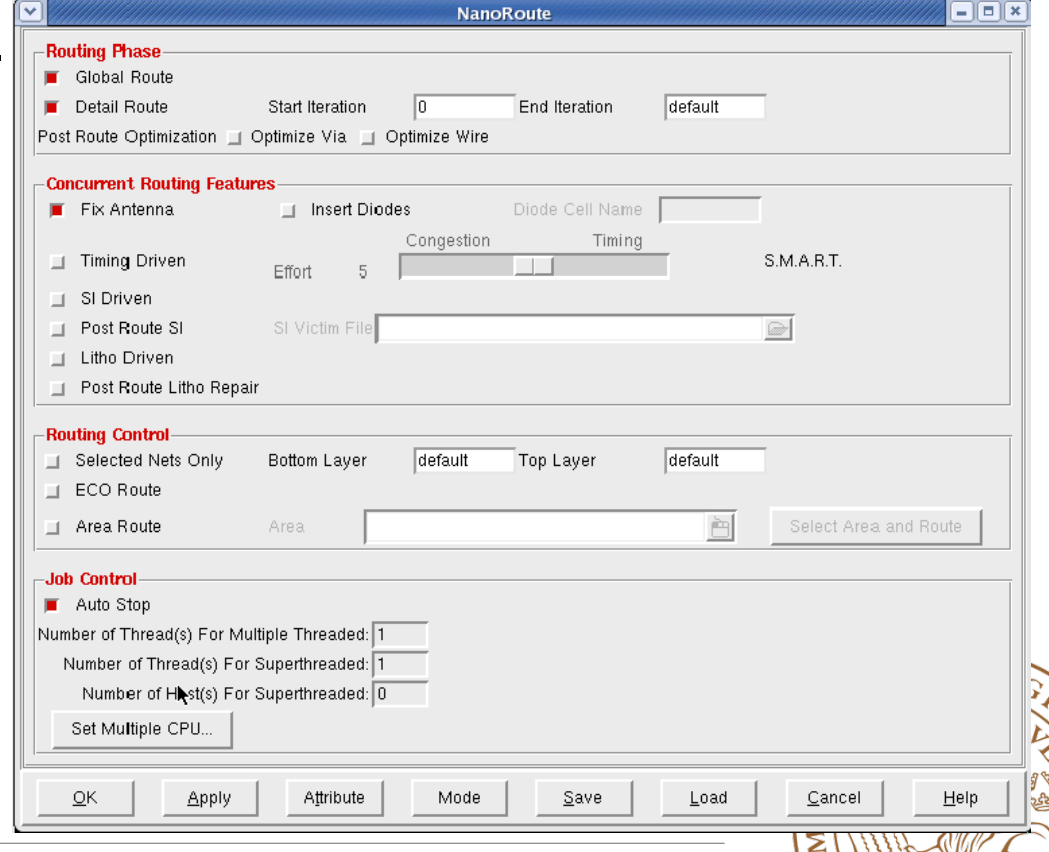

**37**

# **Analyze Timing**

- Before adding fillers we need to make sure that we meet timing, both setup and hold.
- Timing -> Report Timing
- Choose which design stage we are in, at this point Post-Route.
- Select both Setup and Hold, one after each other.

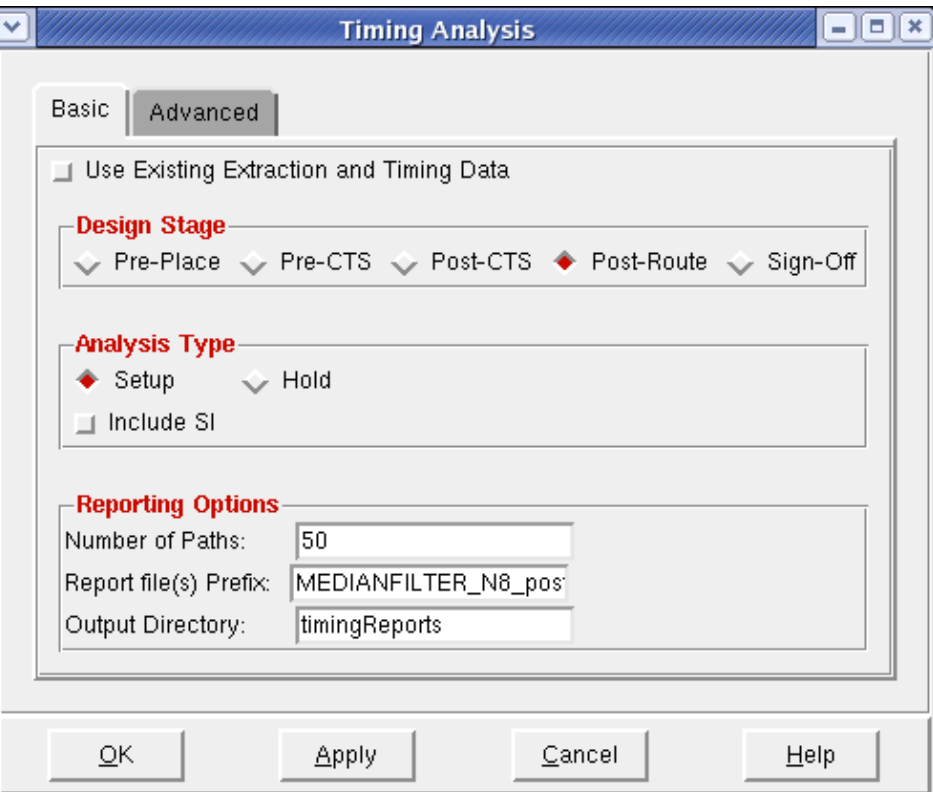

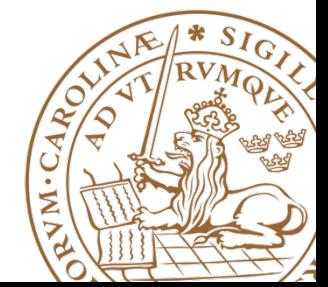

### **Analyze Timing cont'd**

- Make sure that we have no setup nor hold violations.
- WNS stands for Worst Negative Slack
- TNS stands for Total Negative Slack.
- If we do we need to run optimize timing, to solve this issue.

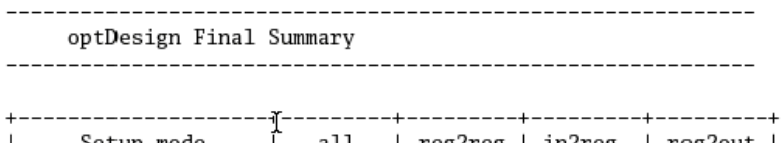

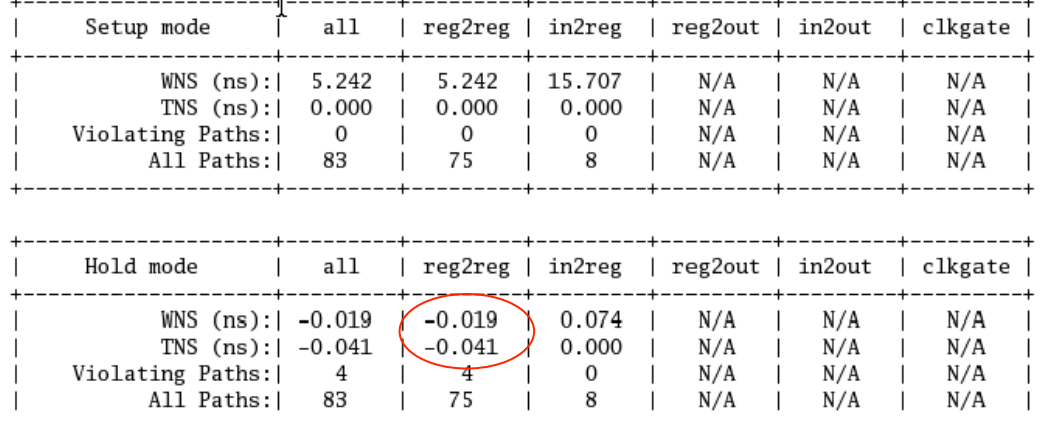

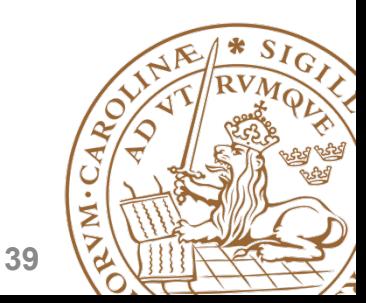

### **Fix Timing Violations**

- Optimize -> Optimize **Design**
- Select your design stage, Post-Route.
- Select which violation you which to fix, such as Hold.
- Make sure to fix Max Cap, Max Tran and Max Fanout as well.
- TIP: Do not run all things at once.

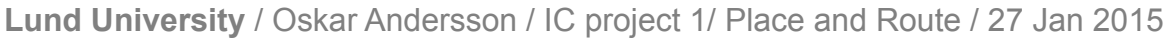

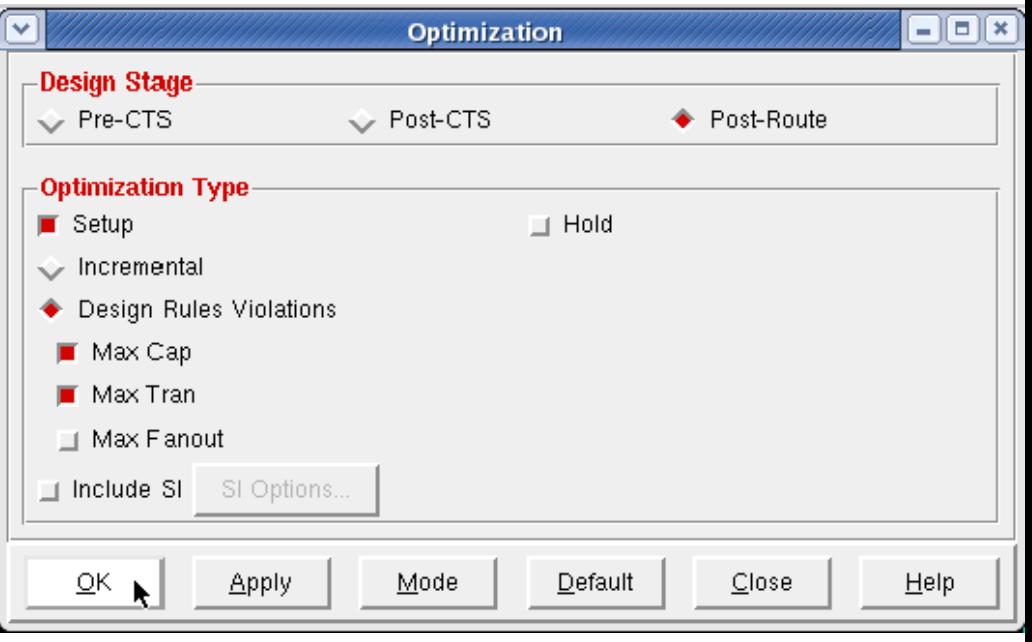

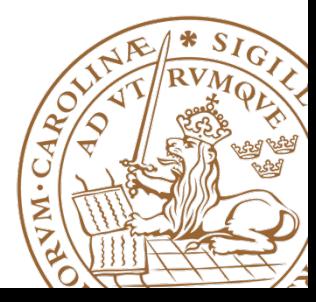

#### **Fix Timing Violations cont'd**

- Make sure that all violations are fixed.
- If not re-run optimize timing, and select the method to fix.
- If running only setup time make sure to run analyze timing for hold violations afterwards.

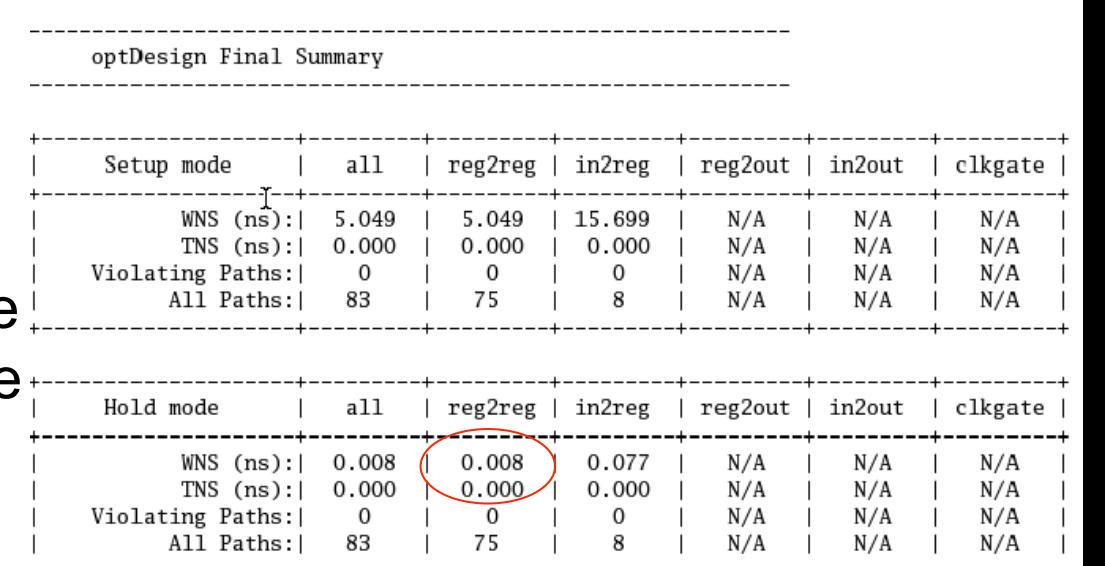

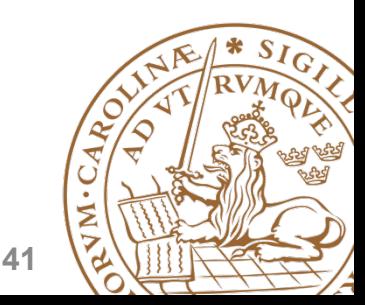

#### **Fix Timing Violations cont'd**

- If no reg2out, in2reg paths are found, input delay an or output delay are missing.
- See synthesis slides.

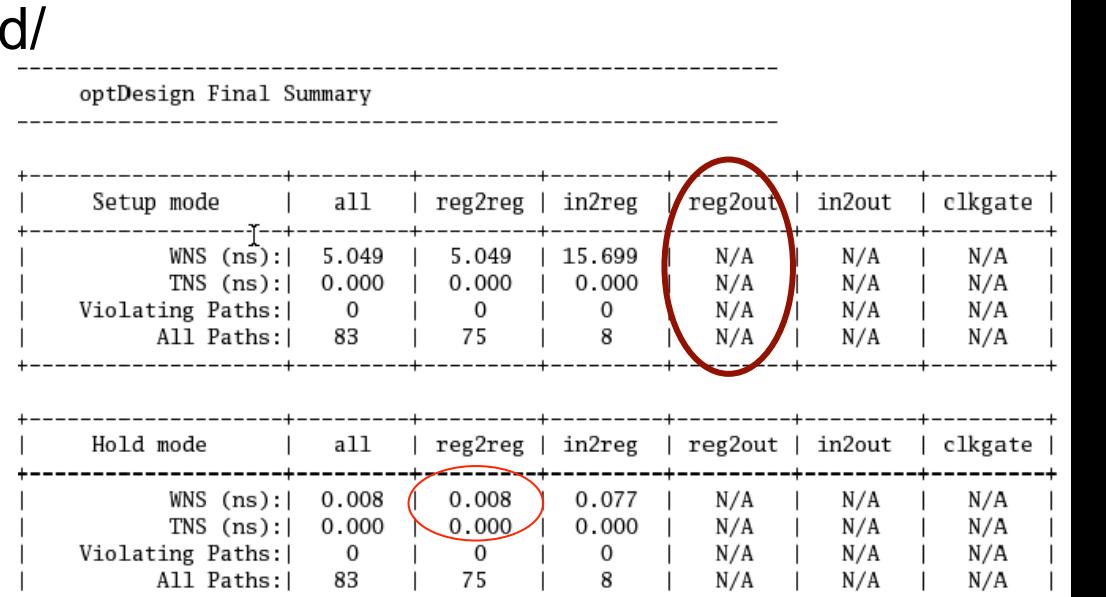

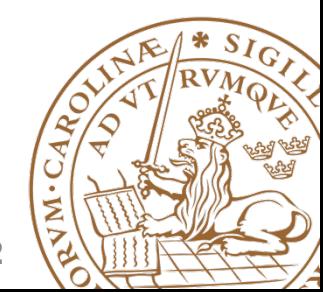

**Lund University** / Oskar Andersson / IC project 1/ Place and Route / 27 Jan 2015

### **Another note on Timing Violations**

- If timing violations are still seen after mutliple runs with a larger design, what to do?
- Run Optimize Timing after each design stage, i.e:
	- After placement (before Clock Tree Synthesis) Pre-CTS
	- After Clock Tree Synthesis Post-CTS
	- After Routing Post-Route
- Try using incremental optimization for hold after the setup optimization.
- Reduce clock speed.
- Increase die size, i.e., have a lower die utilization.

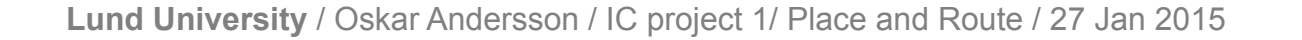

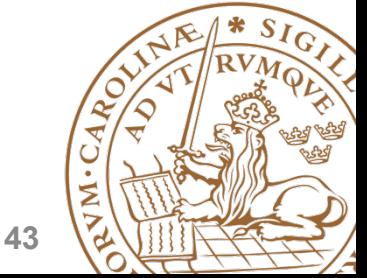

### **Add Filler cells**

- Place -> Physical Cells -> Add Filler.
- Be sure to select the largest fillers first to use them when possible

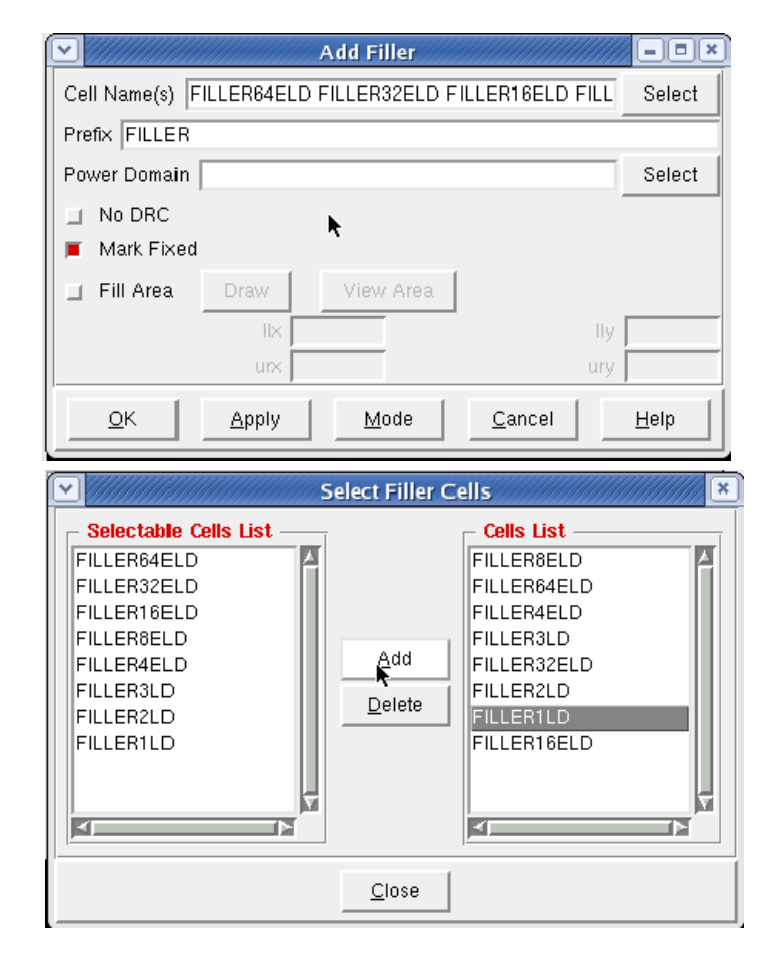

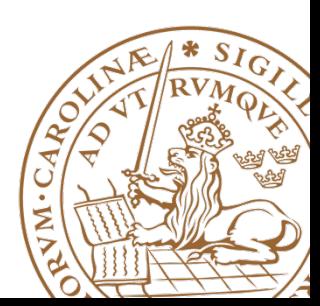

**44**

### **Add Filler cells**

• Final design should look as in picture if Metal 1 is set to not visible in the drawer in the right hand side of Encounter.

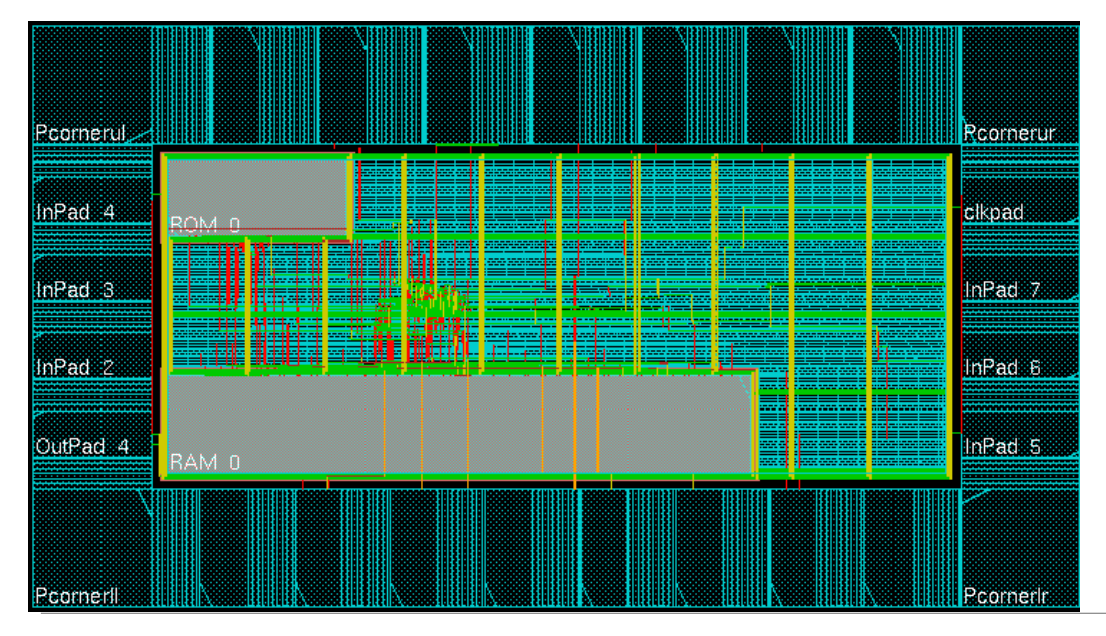

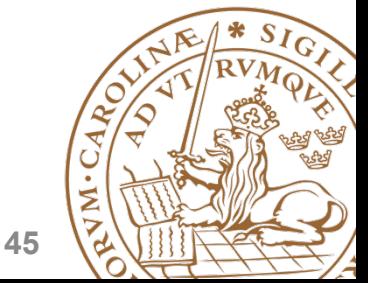

### **Export Netlist and SDF**

- To simulate your design in Modelsim with correct timing annotation, you need to export a netlist (your design) and SDF (Synopsys Delay Format, timing annotation).
- Timing -> Write SDF
- Be sure to untick Ideal Clock
- This dialog runs the "write sdf" command in the background. However, to avoid errors in ModelSim, use this "write\_sdf" command in your script:

write\_sdf -version 2.1 -interconn nooutport file.sdf

- File -> Save -> Netlist
- It is also possible to save SPF, SPEF for further use in Power and Timing analysis.
- Timing -> Extract RC (Chose which RC corner to output.)

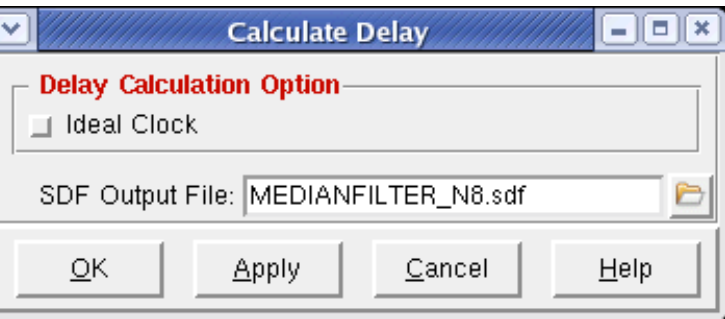

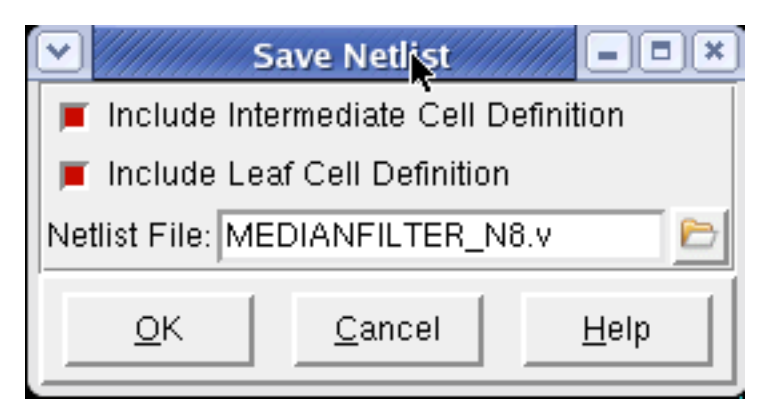

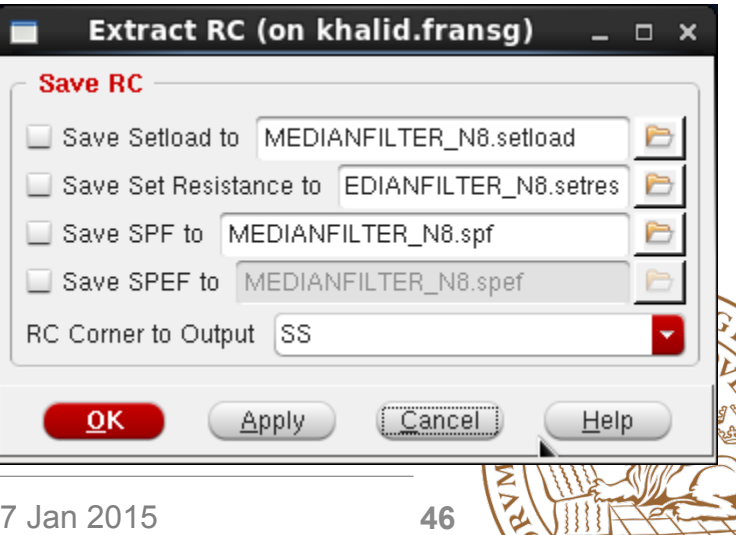

### **Save Design and Restore Design**

- To save and restore your design use:
- Save
	- File -> Save Design
- Restore
	- Design -> Restore Design

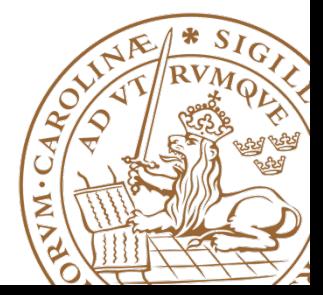

**47**

#### **Re-run entire placement**

- When developing a chip, placement might be run many times and each indiviual step may take a long time, and a few hours is not uncommon.
- To avoid waiting for each step to finish running a script is easier.
- Enounter saves all commands entered in a file called **encounter.cmd** with an added digit for every run, i.e. **encounter.cmd23** if you you are running for the 23rd time in the same directory.
- **IMPORTANT!** Don't re-run this file directly as it contains every single change performed, including zooming in and out.
- Copy the file and remove unnecessary commands, e.g., zoom, fit.
- Type **source filename.cmd** to execute an encounter script.

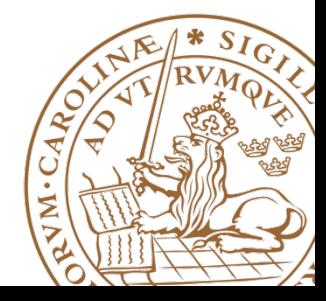